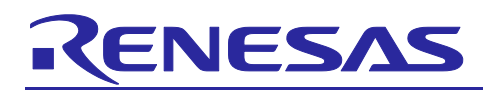

# **RX Family**

## Using the Exception Vector Table and Software Configurable Interrupts

## **Abstract**

This document describes using the exception vector table and software configurable interrupts for the RX Family MCU.

The Exception Vector Table section explains how to change addresses placed on the exception vector table. The Software Configurable Interrupts section describes the method to generate software configurable interrupts by assigning interrupt factors to interrupt vector numbers.

In addition, for locations where there is no specific description, about the RX65N group is explained. Refer to ["6](#page-28-0) [Porting Sample Codes to Other RX Family"](#page-28-0) and User's Manual: Hardware of each microcomputer when another microcomputer is used.

## **Target Device**

RX Family MCU loaded with the exception vector table and software configurable interrupts

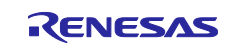

## **Contents**

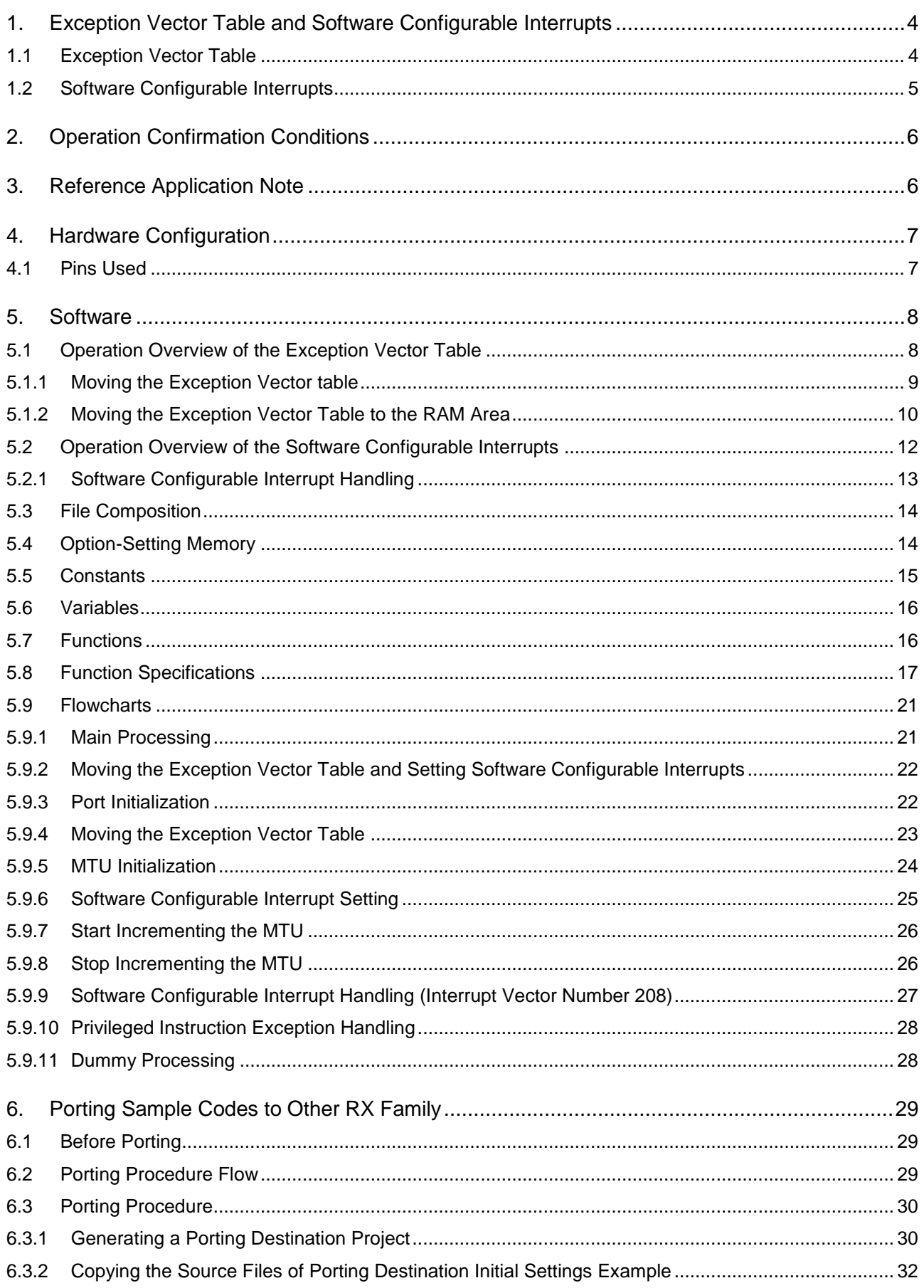

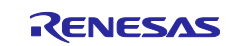

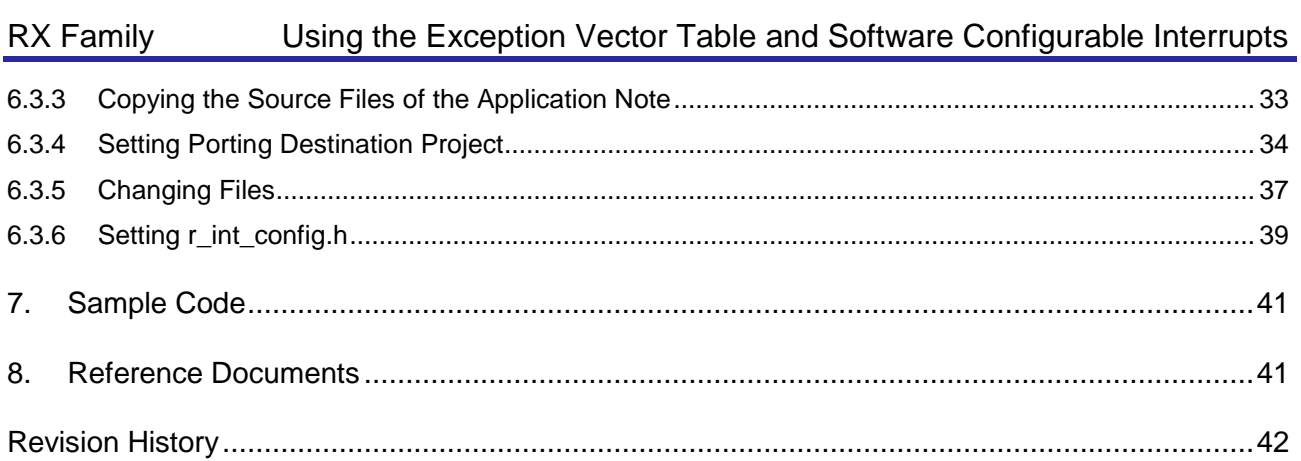

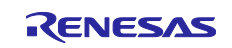

## <span id="page-3-0"></span>**1. Exception Vector Table and Software Configurable Interrupts**

#### <span id="page-3-1"></span>**1.1 Exception Vector Table**

In the exception vector table, the individual vectors for exception events are allocated to the 124-byte area where the value indicated by the exception table register (EXTB) is used as the starting address. The addresses where the exception vector table is allocated can be changed by setting an arbitrary address in the EXTB register.

In this document, the EXTB register value is changed from 0xFFFFFF80 to 0x0000FF80. [Figure 1.1](#page-3-2) shows the [Exception Vector Table of RX65N Group and RX651 Group.](#page-3-3)

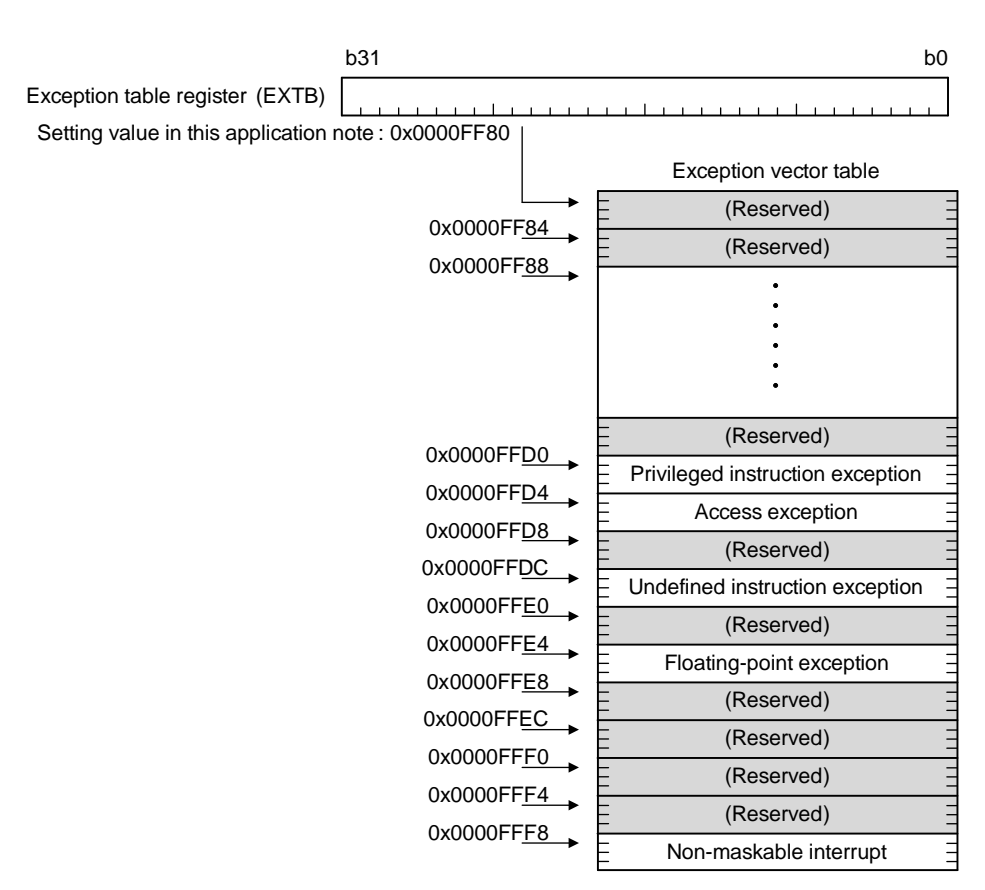

<span id="page-3-3"></span><span id="page-3-2"></span>**Figure 1.1 Exception Vector Table of RX65N Group and RX651 Group**

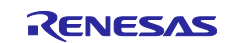

## <span id="page-4-0"></span>**1.2 Software Configurable Interrupts**

An interrupt source selected from multiple peripheral sources can be assigned to each interrupt vector number from 128 to 255 as a software configurable interrupt. The software configurable interrupts are divided into software configurable interrupt B and software configurable interrupt A depending on the peripheral operating clock.

Software configurable interrupts are assigned by setting the interrupt source numbers in registers SLIBXRn, SLIBRn, and SLIARn.

Registers SLIBXRn and SLIBRn are used to assign interrupt vector numbers to interrupt sources for software configurable interrupt B. The SLIBXRn register is for interrupt vector numbers 128 to 143. The SLIBRn register is for interrupt vector numbers 144 to 207.

The SLIARn register is used to assign interrupt vector numbers from 208 to 255 to interrupt sources for software configurable interrupt A.

In this application note, the SLIAR208 register is set to interrupt source number 1 (interrupt vector number 208 is assigned to TGIA0).

[Figure 1.2](#page-4-1) shows the [Software Configurable Interrupt Assignment for RX65N Group and RX651 Group.](#page-4-2)

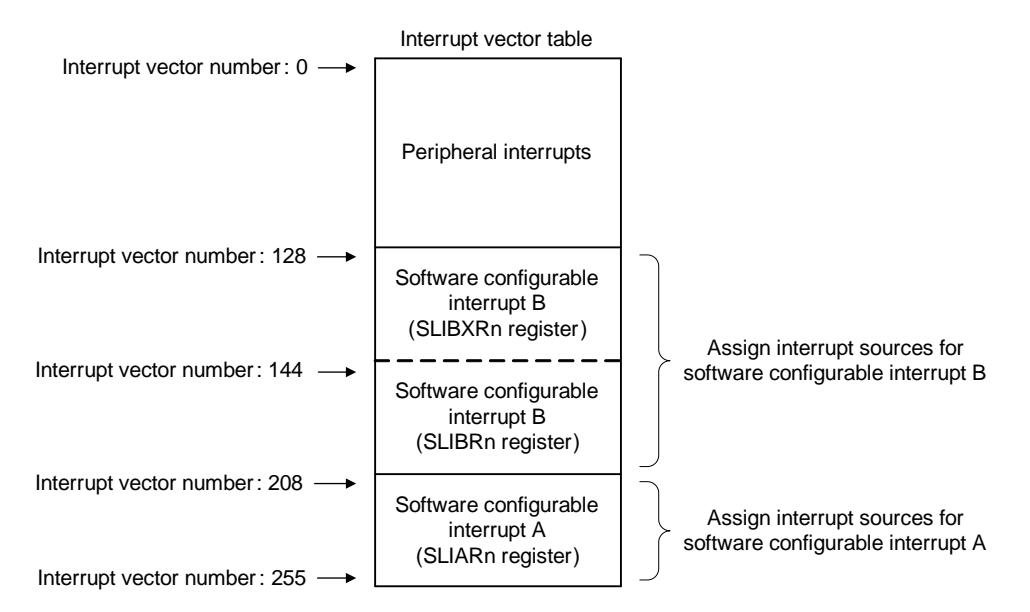

<span id="page-4-2"></span><span id="page-4-1"></span>**Figure 1.2 Software Configurable Interrupt Assignment for RX65N Group and RX651 Group**

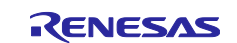

## <span id="page-5-0"></span>**2. Operation Confirmation Conditions**

The sample code accompanying this application note has been run and confirmed under the conditions below.

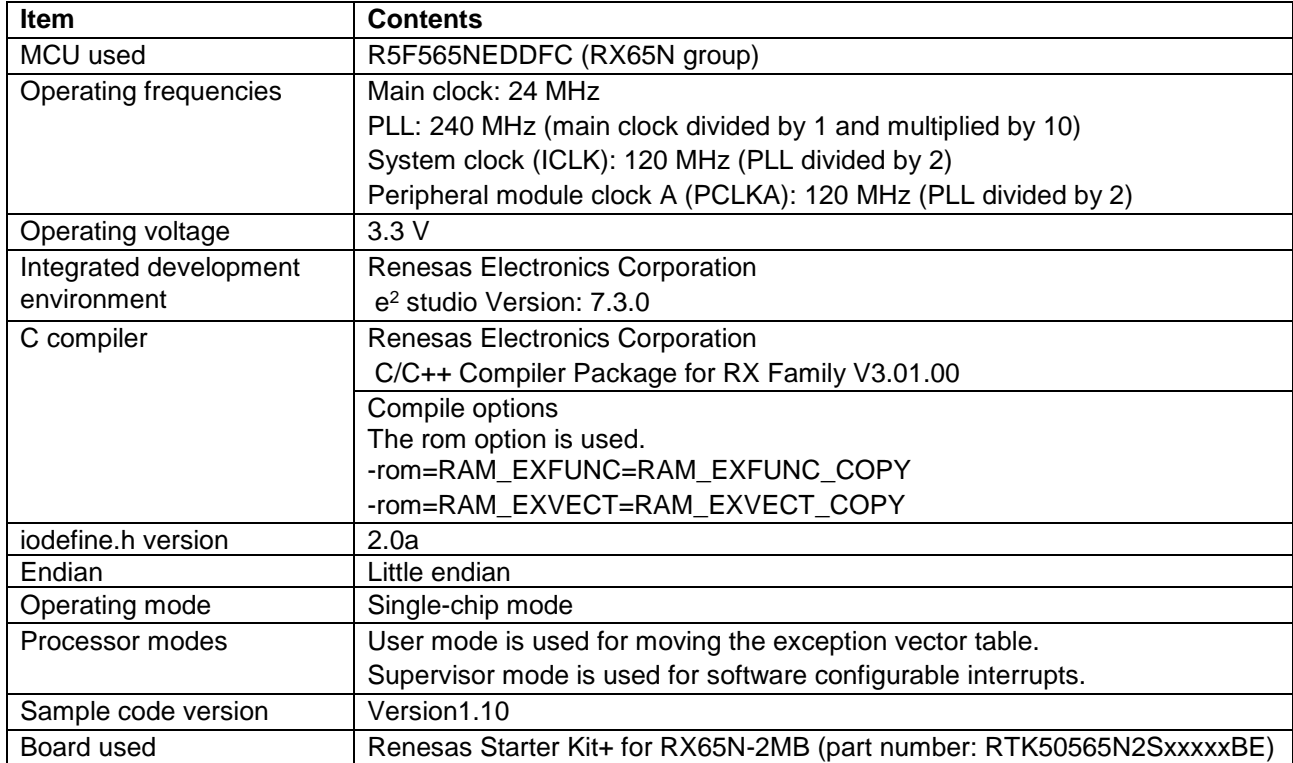

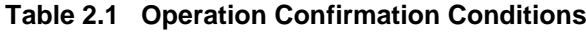

## <span id="page-5-1"></span>**3. Reference Application Note**

For additional information associated with this document, refer to the following application note.

RX65N Group, RX651 Group Initial Settings (R01AN3034)

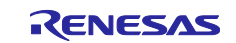

## <span id="page-6-0"></span>**4. Hardware Configuration**

#### <span id="page-6-1"></span>**4.1 Pins Used**

[Table 4.1](#page-6-2) lists the [Pins Used and Their Functions](#page-6-3) and [Figure 4.1](#page-6-4) shows the [Connection Diagram.](#page-6-5)

<span id="page-6-3"></span><span id="page-6-2"></span>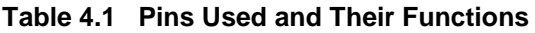

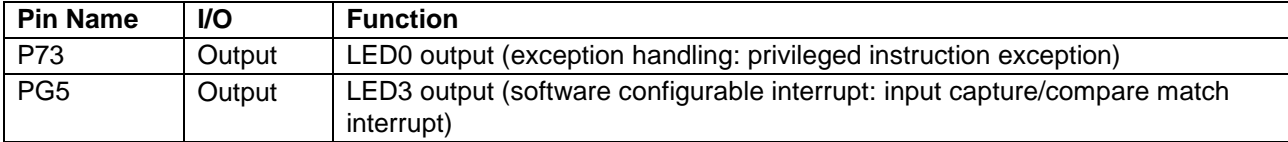

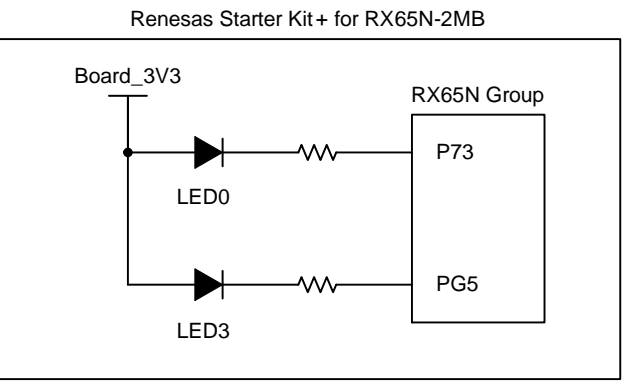

<span id="page-6-5"></span><span id="page-6-4"></span>**Figure 4.1 Connection Diagram**

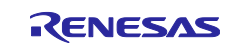

## <span id="page-7-0"></span>**5. Software**

### <span id="page-7-1"></span>**5.1 Operation Overview of the Exception Vector Table**

In this document, one program is used to introduce the following two processes: moving the exception vector table and the software configurable interrupt handling. Set the SEL\_INT constant in the r\_int\_config.h file to switch the processes.

When moving the exception vector table, set EXCEP\_HANDL in the SEL\_INT constant. In the sample code, the default is EXCEP\_HANDL.

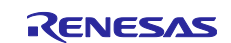

#### <span id="page-8-0"></span>**5.1.1 Moving the Exception Vector table**

When moving the exception vector table, the following processing is performed to execute exception handling on the RAM.

- (1) Moves the exception handling function to the RAM area (0x00008000).
- (2) Moves the content of the exception vector table to the RAM area (0x0000FF80).
- (3) Changes the EXTB value from the ROM area (default value: 0xFFFFFF80) to the RAM area (0x0000FF80).
- (4) Switches the processor mode from supervisor mode to user mode, and executes the privileged instruction to generate an interrupt (privileged instruction interrupt)\* 1 .
- (5) Lights up LED0 by interrupt handling.
- Note 1. The processor interrupt priority level is set to 2 but since the privileged instruction can only be executed in supervisor mode, there is no change in the value.

Using this function allows exception processing to be executed on the RAM even when it is not possible to access to the ROM during flash rewrite.

[Figure 5.1](#page-8-1) shows [Address Space](#page-8-2) in this application note.

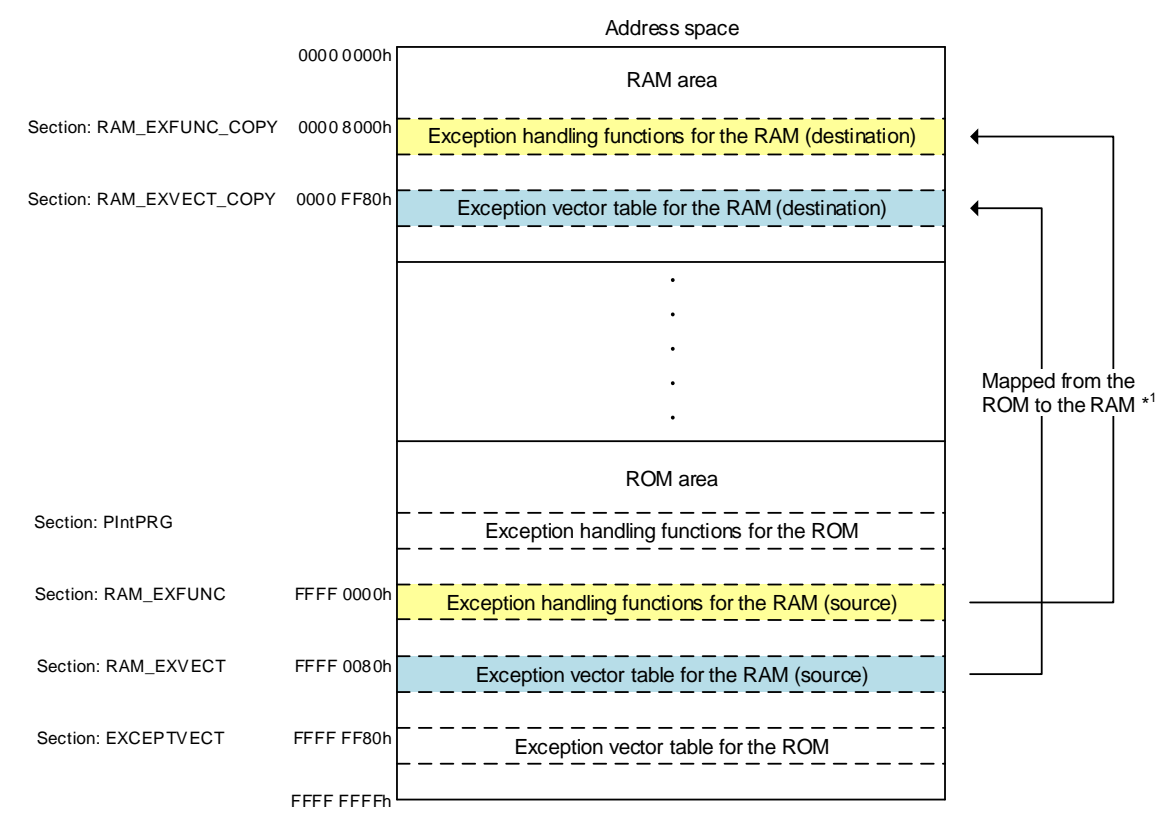

<span id="page-8-1"></span>Note 1. Refer to [5.1.2](#page-9-0) [Moving the Exception Vector Table to the RAM Area](#page-9-0) for details on the procedure to move the RAM exception vector table and RAM exception handling functions from the ROM to the RAM.

<span id="page-8-2"></span>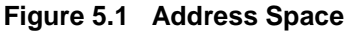

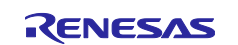

#### <span id="page-9-0"></span>**5.1.2 Moving the Exception Vector Table to the RAM Area**

This section describes the procedure to prepare the exception vector table and exception handling functions for the RAM and change the addresses for allocating the exception vector table from the ROM area (default: 0xFFFFFF80) to the RAM area (0x0000FF80).

#### 1) Set sections

- 1-1) Right-click the project and select "Properties".
- 1-2) Select "C/C++ Build > Setting > Linker > Section" from the properties.
- 1-3) Click "…" displayed in the upper right corner.
- 1-4) Set sections for the exception vector table and exception handling functions in the RAM area and ROM area
- 1-5) Click "OK".

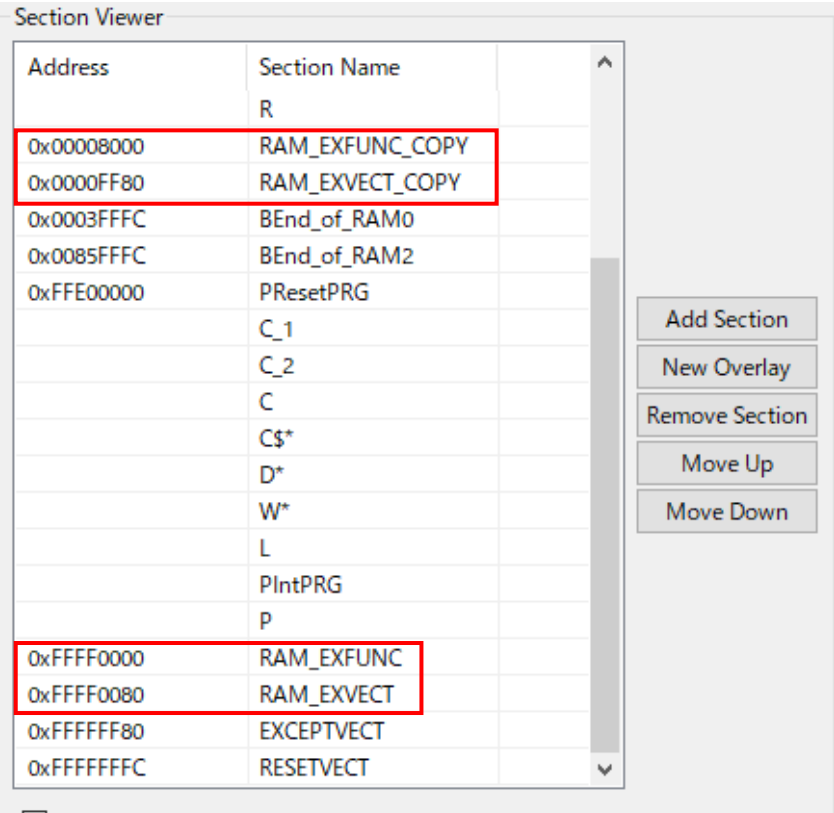

Override Linker Script

- 1-6) Select "C/C++ Build > Setting > Symbol file" from the properties.
- 1-7) Use the rom option to relocate the define symbol in the ROM section to the address in the RAM section.
- 1-8) Click "Apply and Close"

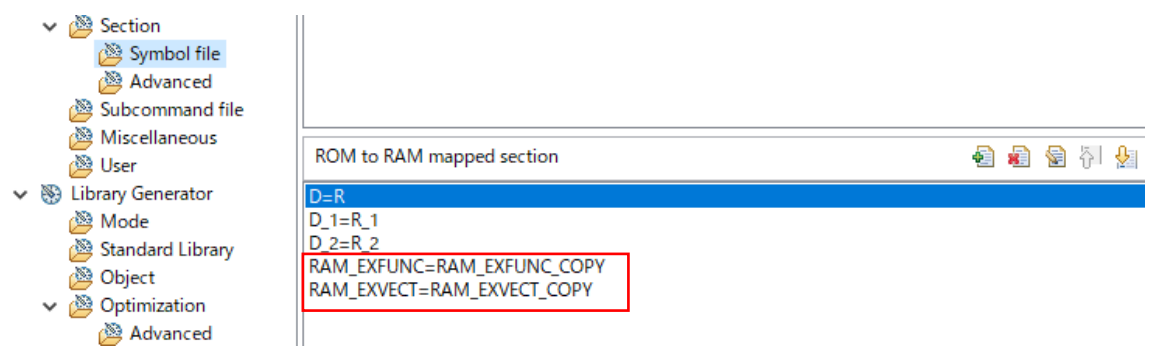

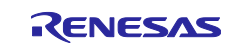

- 2) Allocate the exception vector table and exception handling functions for the RAM to the ROM
	- 2-1) Declare #pragma section C RAM\_EXVECT in the ram\_except\_vector\_table.c file. Allocate the RAM exception vector table to the RAM\_EXVECT section.
	- 2-2) Declare #pragma section P RAM\_EXFUNC in the ram\_except\_handlers.c file. Allocate the RAM exception handling functions to the RAM\_ EXFUNC section.
- 3) Initialize the RAM area section
	- 3-1) Add the section to be initialized to the section initialization table (DTBL) of the dbsct.c file. The section described in the initialization table (DTBL) is initialized by calling the initialization routine (\_INITSCT). In this application note, the section declared in step (2) is initialized using this step. RAM\_EXFUNC is copied to RAM\_EXFUNC\_COPY, and RAM\_EXVECT is copied to RAM\_EXVECT\_COPY.

The initialization table (DTBL) of the RX65N group and RX651 group are shown below.

```
#pragma section C C$DSEC
extern const struct {
                    /* Start address of the initialized data section in ROM */
    _UBYTE *rom_s;
    _UBYTE *rom_e;
                    /* End address of the initialized data section in ROM */
    UBYTE *ram_s;
                    /* Start address of the initialized data section in RAM */
ł
    DTBL[] = {_sectop("D"), __secend("D"), __sectop("R") },<br>_sectop("D_2"), __secend("D_2"), __sectop("R_2") },
       <u>sectop("D 1"), secend("D 1"),</u>
```
4) Set the EXTB register to 0x0000FF80 (start address)

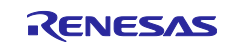

## <span id="page-11-0"></span>**5.2 Operation Overview of the Software Configurable Interrupts**

In this document, one program is used to introduce the following two processes: moving the exception vector table and the software configurable interrupt handling. Set the SEL\_INT constant in the r\_int\_config.h file to switch the processes.

When performing software configurable interrupt handling, set SOFTWARE\_CONFIG\_INT in the SEL\_INT constant. In the sample code, the default is EXCEP\_HANDL.

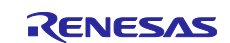

#### <span id="page-12-0"></span>**5.2.1 Software Configurable Interrupt Handling**

In software configurable interrupt handling, the following processing is performed to generate software configurable interrupts.

(1) Initial settings

The port, clock, and peripheral functions are initialized.

(2) Initialize the peripheral functions (software configurable interrupt)

The IER1A.IEN0 bit is set to "0" (interrupt request is disabled), and the SLIAR208 register (interrupt vector number 208) is set to "01h" (TGIA0 (TGRA interrupt capture/compare match) is assigned). After that, the SLIPRCR.WPCR bit is set to "1" (writing to the SLIARn register is disabled), and the IR208.IR flag is set to "0".

- (3) Start the MTU0.TCNT counter The IER1A.IEN0 bit is set to "1" (interrupt request is enabled), the TSTRA.CST0 bit is set to "1" (MTU0.TCNT count is started).
- (4) Compare match interrupt

When the MTU0.TCNT counter and MTU0.TGRA register values match, the IR208.IR flag for the TGIA0 interrupt becomes "1" and a compare match interrupt request is generated. When the MTU0.TCNT counter and MTU0.TGRA register values match, the MTU0.TCNT counter becomes "0000h", and starts incrementing again. When an interrupt request is accepted, the IR208.IR flag becomes "0". Every time a compare match interrupt occurs at an interval of 250 ms, LED 3 switches ON/OFF.

(5) Stop the MTU0.TCNT counter

When the 20th interrupt occurs, the IER1A.IEN0 bit is set to "0" (interrupt request is disabled), and the TSTRA.CST0 bit is set to "0" (the MTU0.TCNT counter stops).

[Table 5.1](#page-12-1) shows [Peripheral Functions Used and Intended Use,](#page-12-2) and [Figure 5.2](#page-12-3) shows [Timing of Software](#page-12-4)  [Configurable Interrupts.](#page-12-4)

#### <span id="page-12-2"></span><span id="page-12-1"></span>**Table 5.1 Peripheral Functions Used and Intended Use**

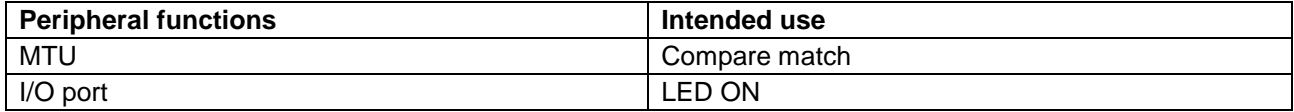

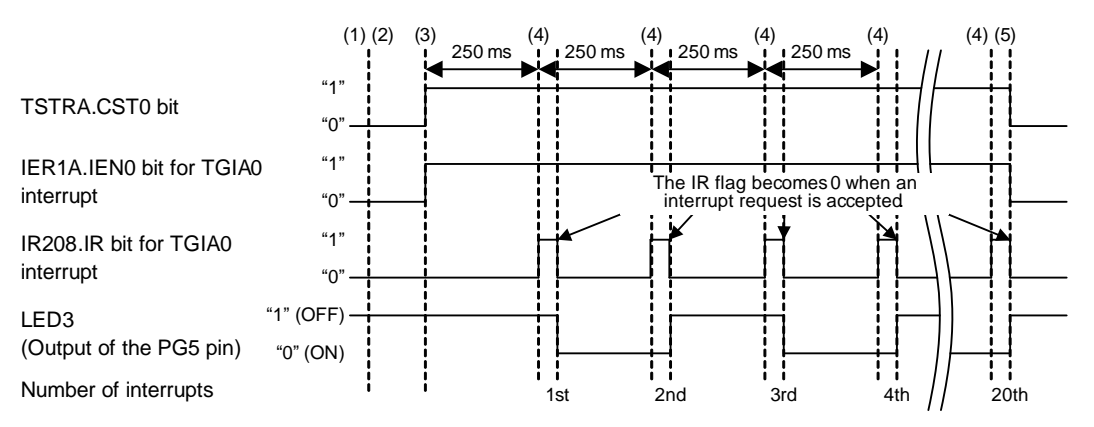

<span id="page-12-4"></span><span id="page-12-3"></span>**Figure 5.2 Timing of Software Configurable Interrupts**

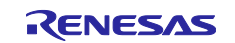

## <span id="page-13-0"></span>**5.3 File Composition**

[Table 5.2](#page-13-2) lists the [Files Used in the Sample Code.](#page-13-3) Files generated by the integrated development environment are not included in this table.

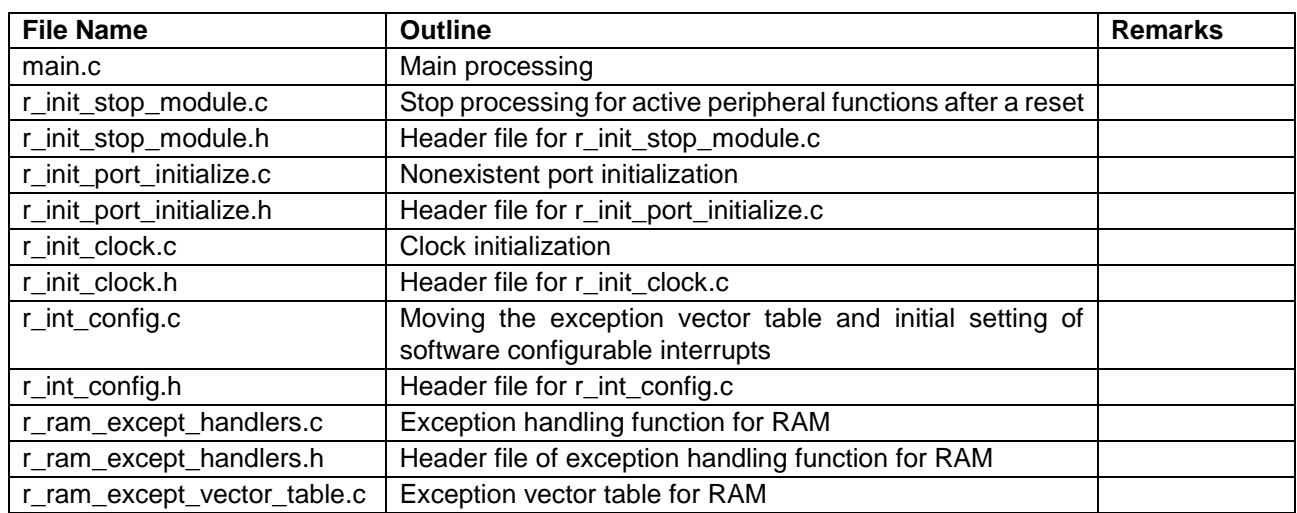

#### <span id="page-13-3"></span><span id="page-13-2"></span>**Table 5.2 Files Used in the Sample Code**

## <span id="page-13-1"></span>**5.4 Option-Setting Memory**

[Table 5.3](#page-13-4) lists the [Option-Setting Memory Configured in the Sample Code.](#page-13-5) When necessary, set a value suited to the user system.

<span id="page-13-5"></span><span id="page-13-4"></span>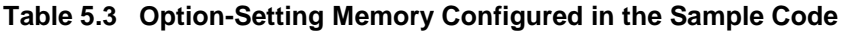

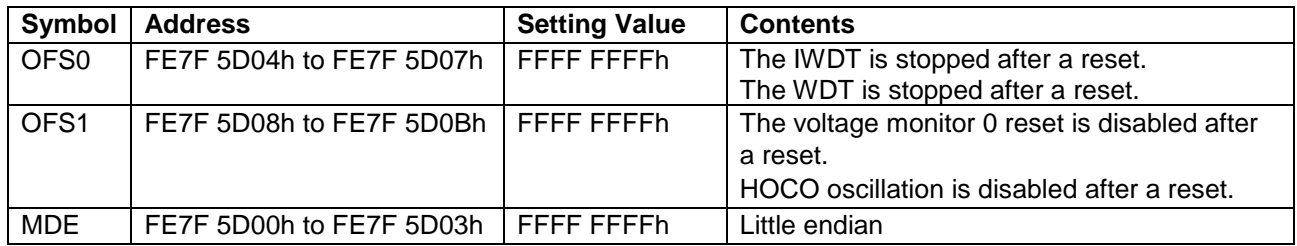

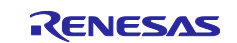

## <span id="page-14-0"></span>**5.5 Constants**

[Table 5.4](#page-14-1) lists the [Constants Used in the Sample Code.](#page-14-2)

<span id="page-14-2"></span><span id="page-14-1"></span>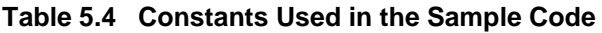

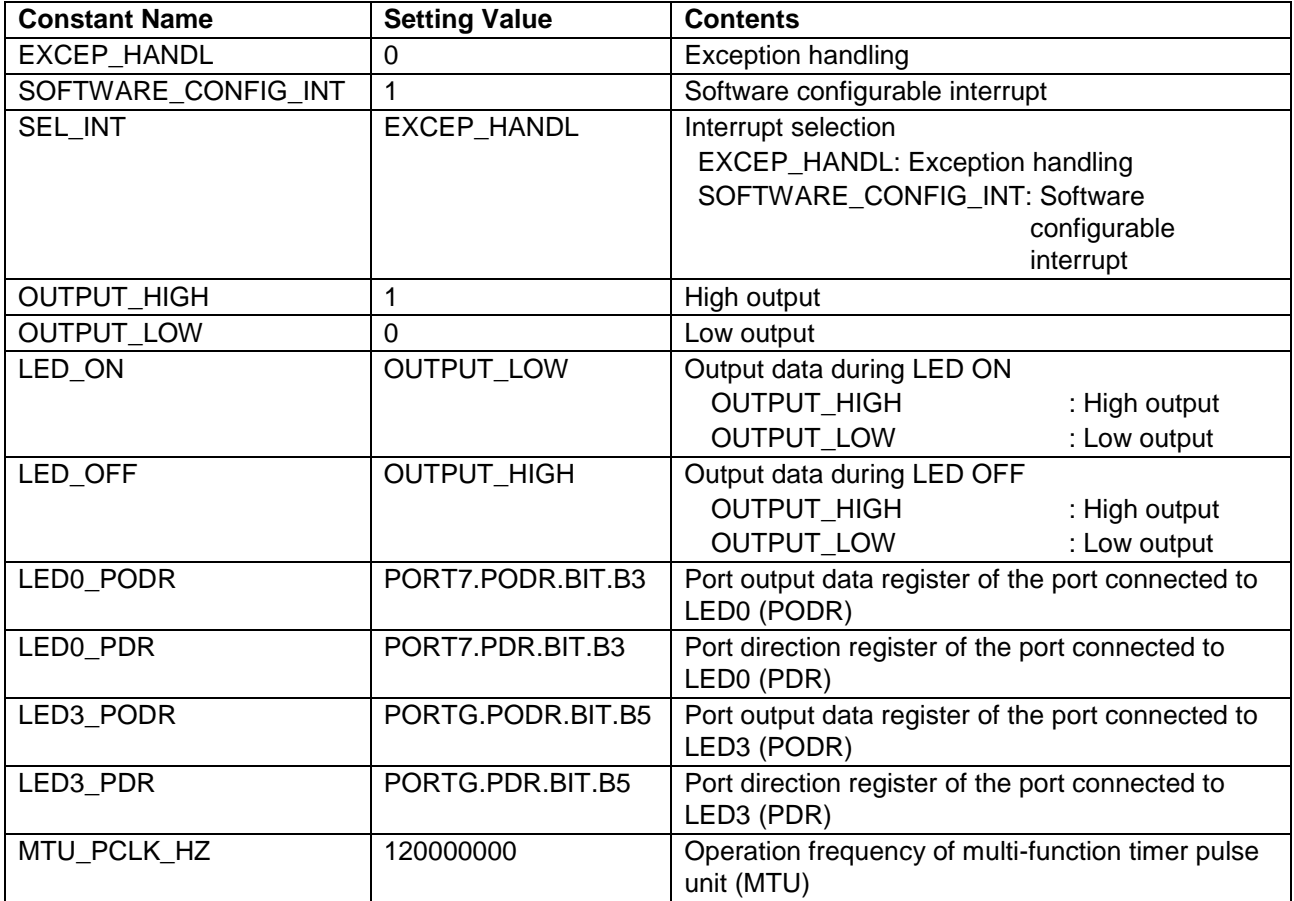

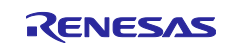

## <span id="page-15-0"></span>**5.6 Variables**

[Table 5.5](#page-15-2) lists the [Static Variables.](#page-15-3)

#### <span id="page-15-3"></span><span id="page-15-2"></span>**Table 5.5 Static Variables**

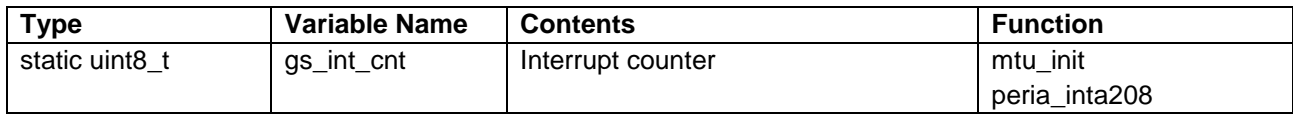

#### <span id="page-15-1"></span>**5.7 Functions**

[Table 5.6](#page-15-4) lists the [Functions.](#page-15-5)

#### <span id="page-15-5"></span><span id="page-15-4"></span>**Table 5.6 Functions**

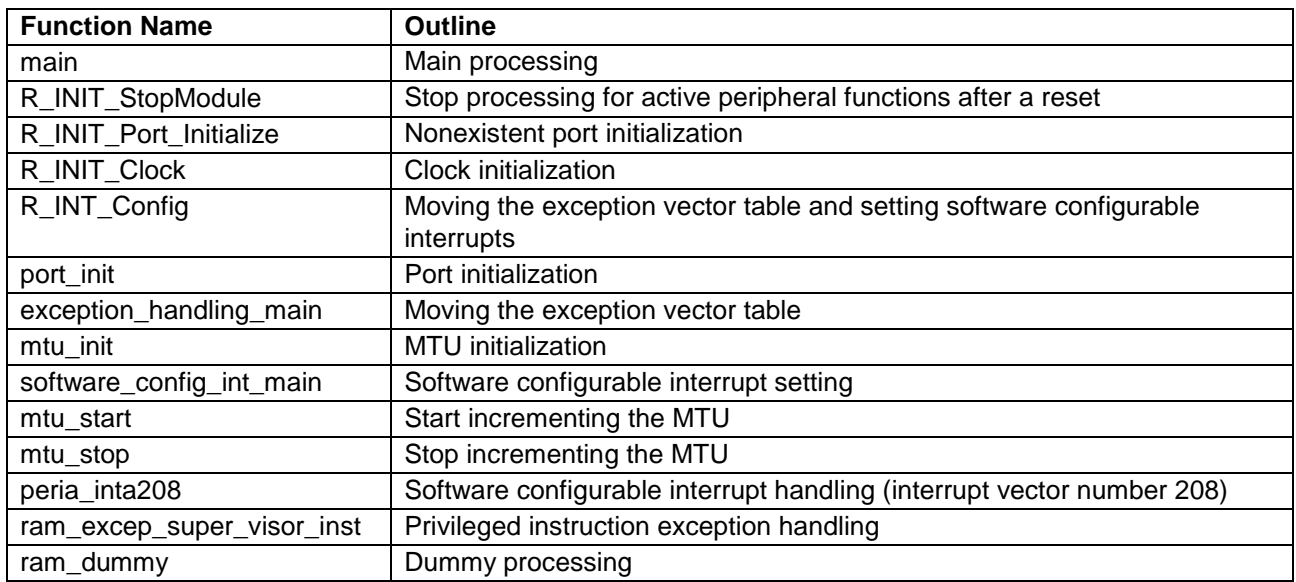

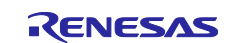

## <span id="page-16-0"></span>**5.8 Function Specifications**

The following tables list the sample code function specifications.

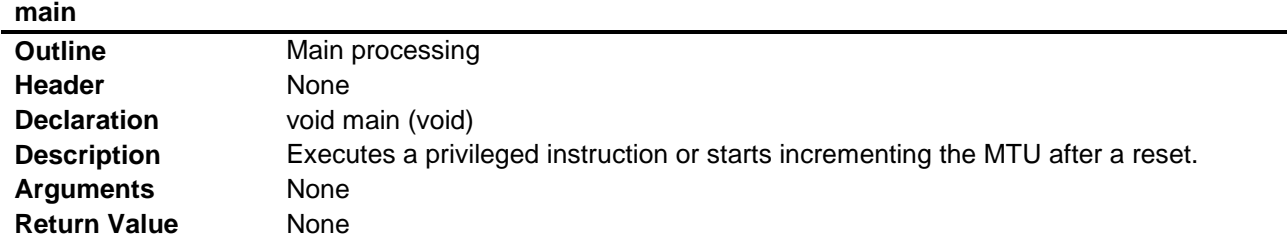

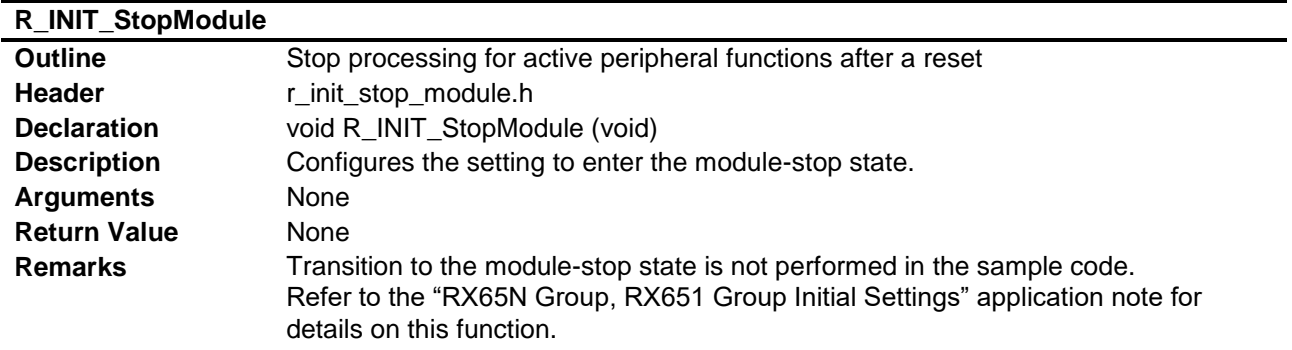

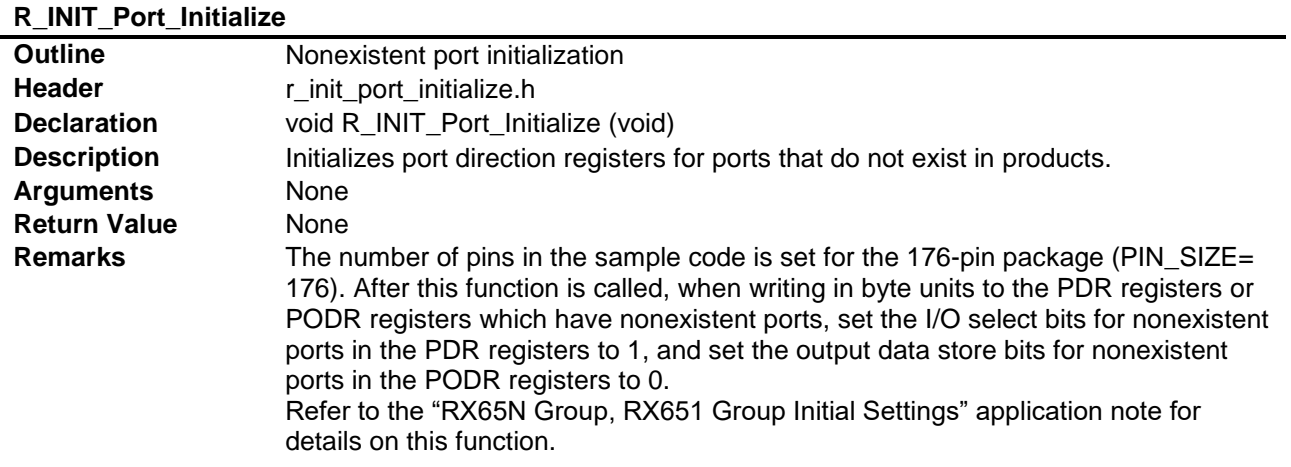

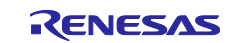

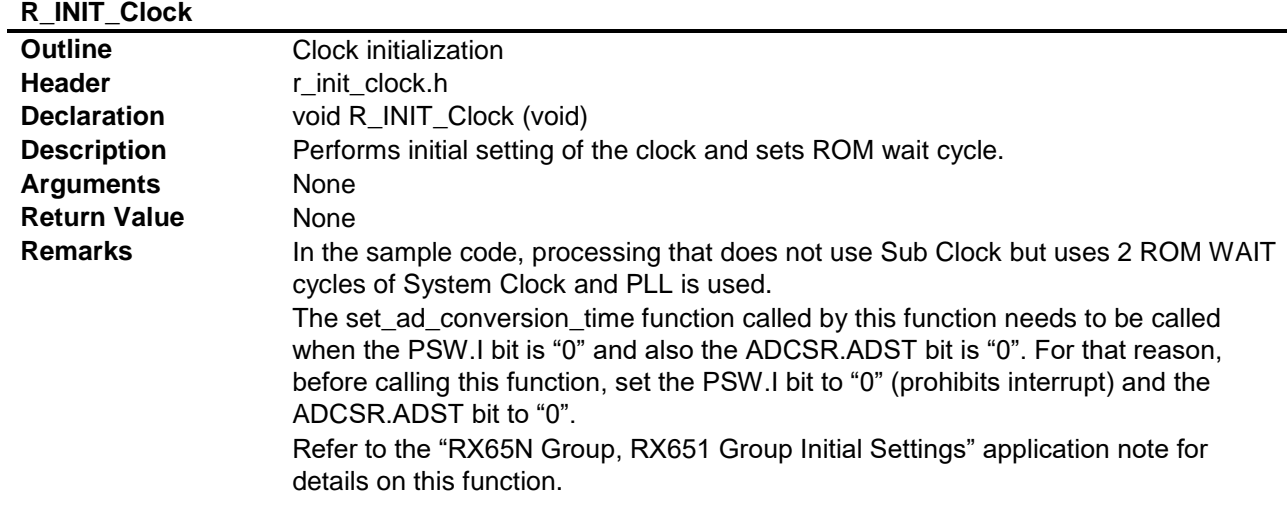

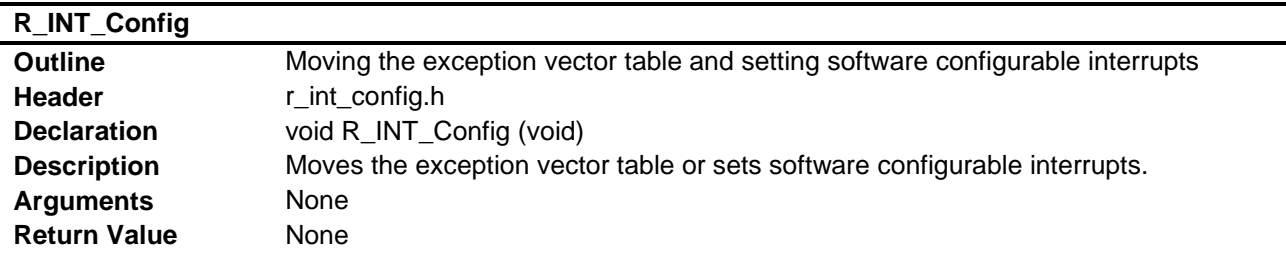

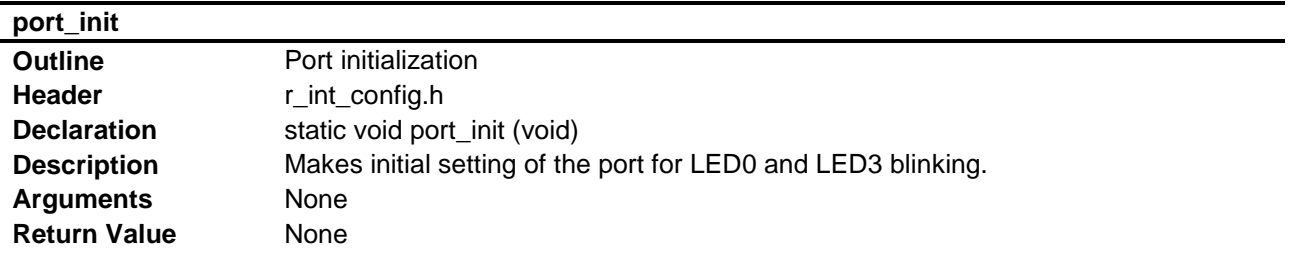

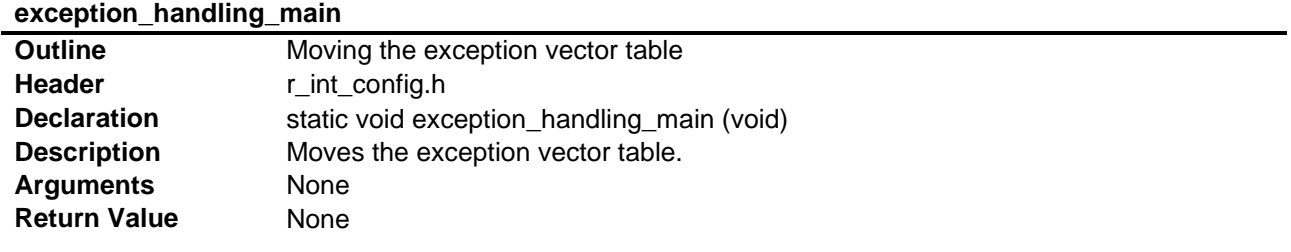

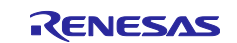

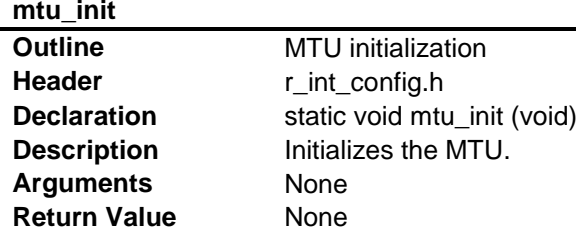

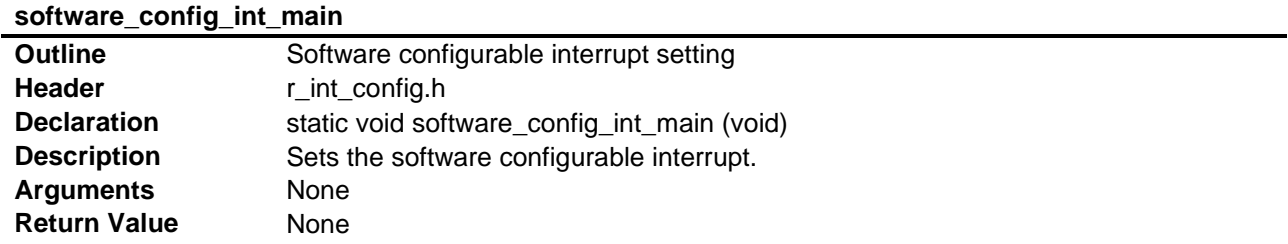

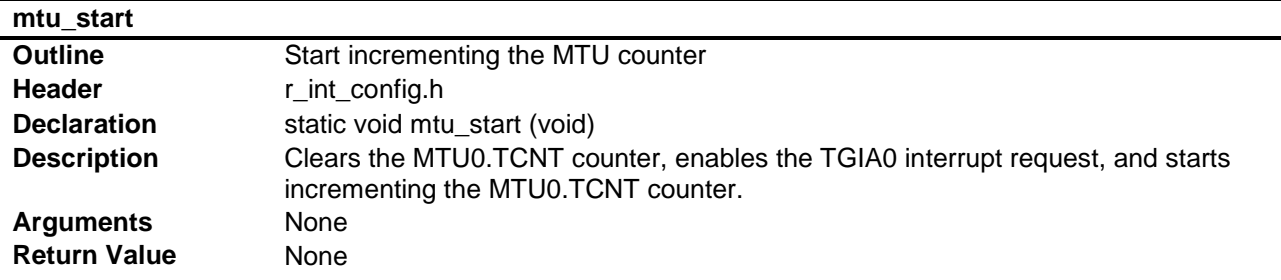

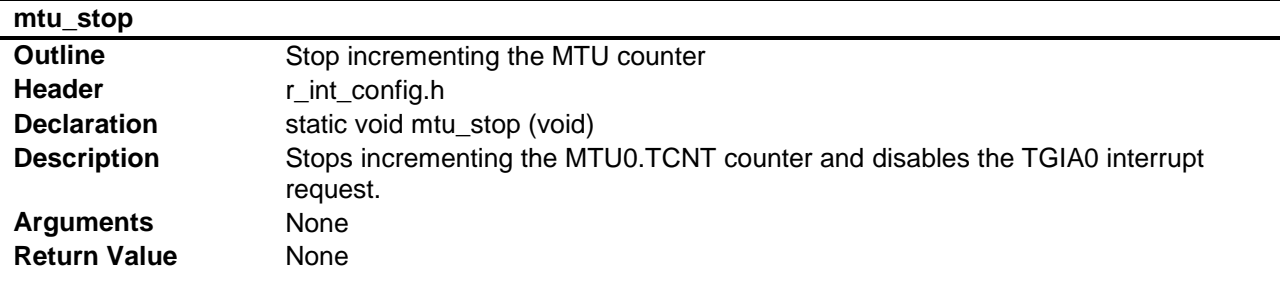

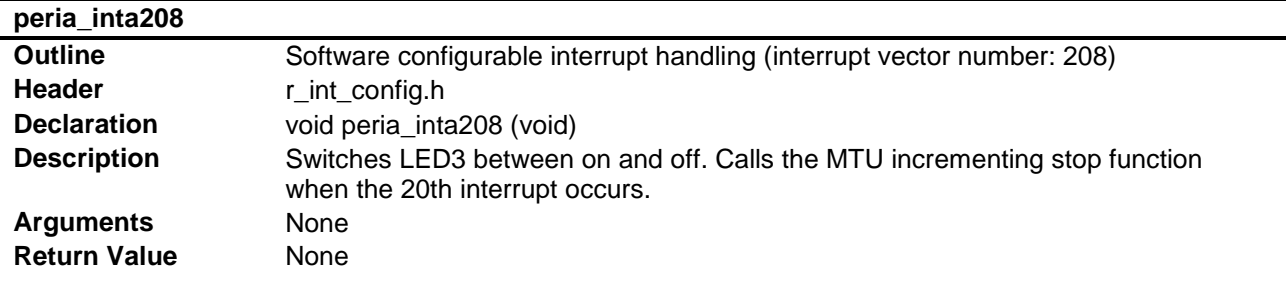

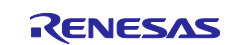

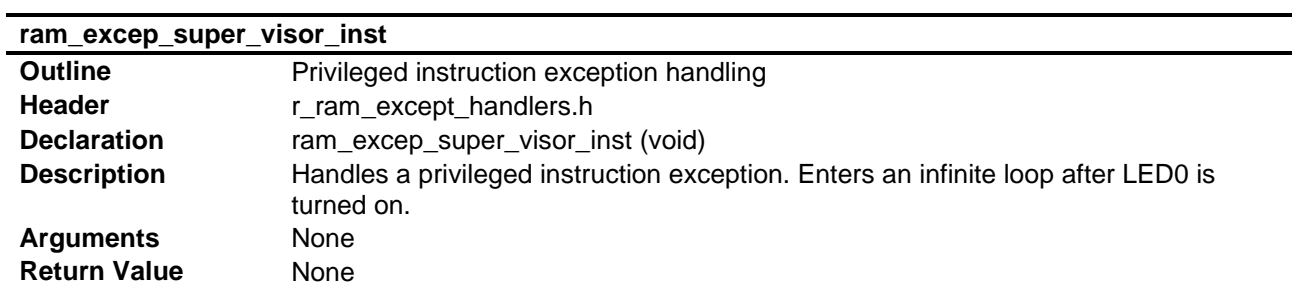

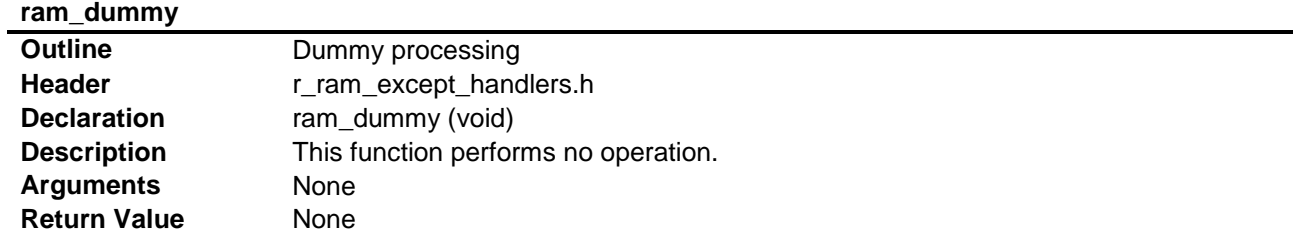

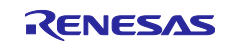

## <span id="page-20-0"></span>**5.9 Flowcharts**

#### <span id="page-20-1"></span>**5.9.1 Main Processing**

[Figure 5.3](#page-20-2) shows the [Main Processing.](#page-20-3)

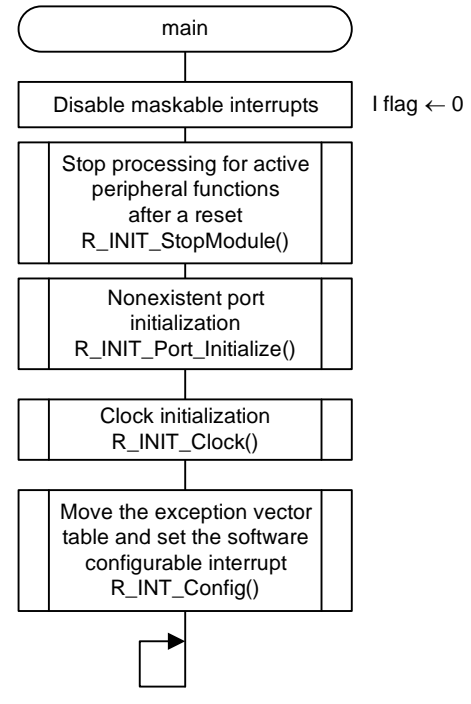

<span id="page-20-3"></span><span id="page-20-2"></span>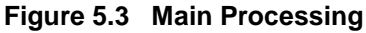

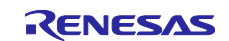

#### <span id="page-21-0"></span>**5.9.2 Moving the Exception Vector Table and Setting Software Configurable Interrupts**

[Figure 5.4](#page-21-2) shows the flow chart of [Moving the Exception Vector Table and Setting Software Configurable](#page-21-3)  [Interrupts.](#page-21-3)

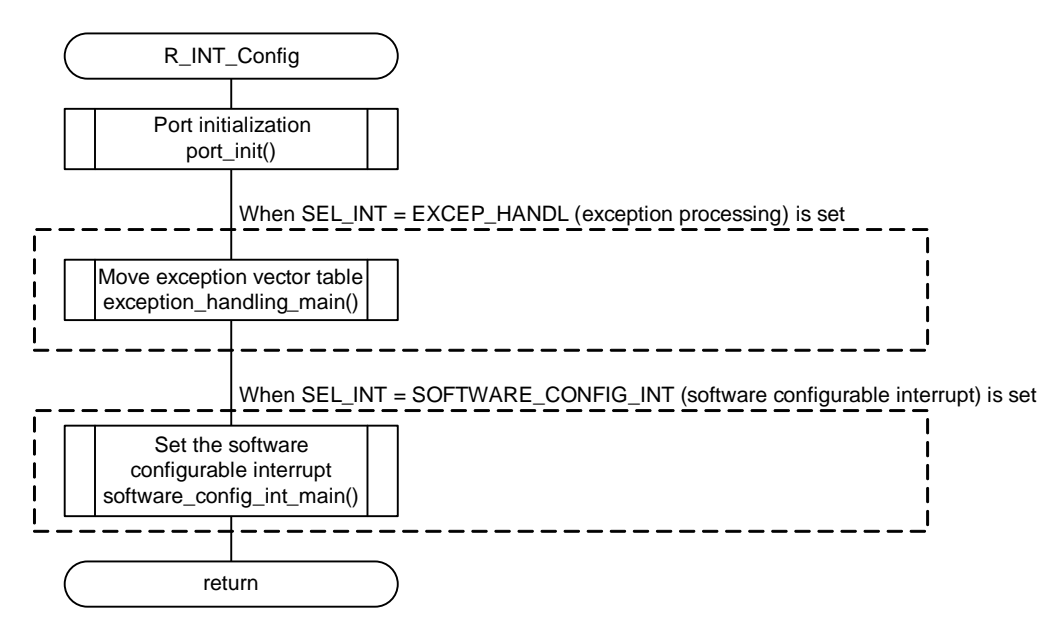

<span id="page-21-3"></span><span id="page-21-2"></span>**Figure 5.4 Moving the Exception Vector Table and Setting Software Configurable Interrupts**

#### <span id="page-21-1"></span>**5.9.3 Port Initialization**

[Figure 5.5](#page-21-4) shows the [Port Initialization.](#page-21-5)

<span id="page-21-4"></span>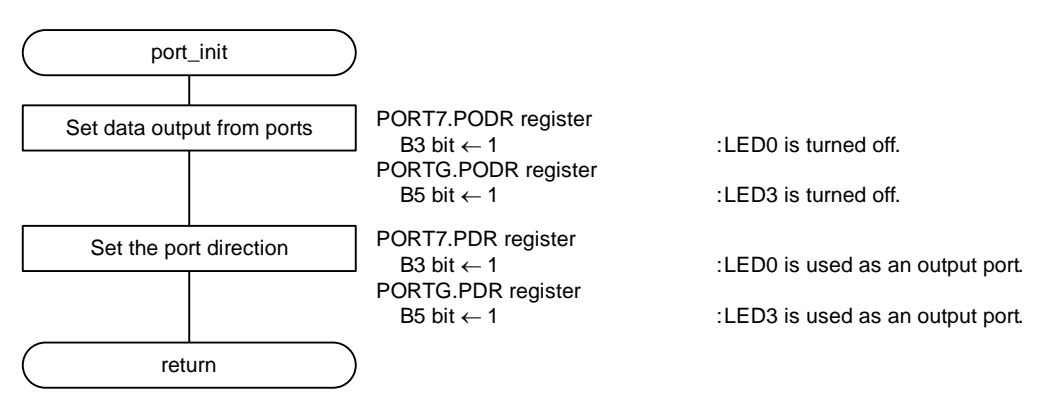

<span id="page-21-5"></span>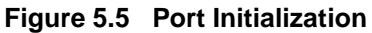

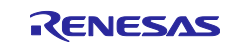

## <span id="page-22-0"></span>**5.9.4 Moving the Exception Vector Table**

[Figure 5.6](#page-22-1) shows [Moving the Exception Vector Table.](#page-22-2)

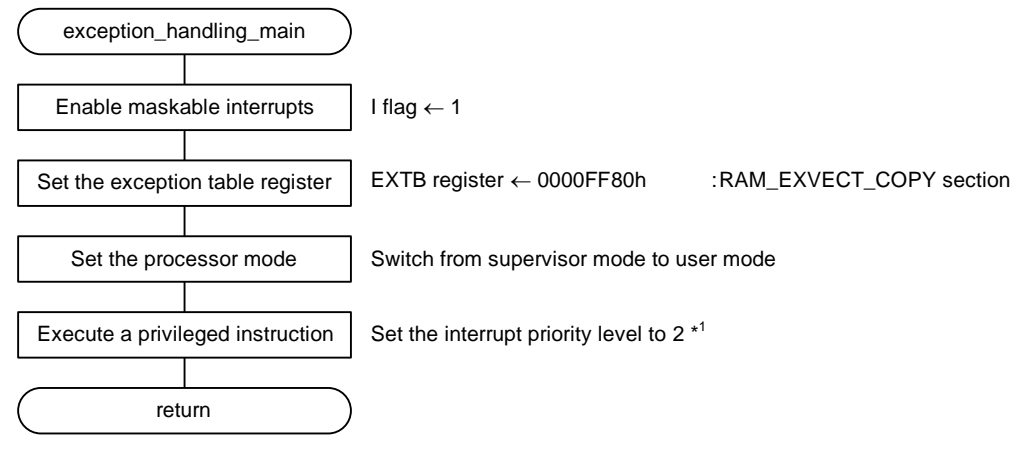

<span id="page-22-2"></span><span id="page-22-1"></span>Note 1. Since the processor mode is user mode, a privileged instruction exception occurs. **Figure 5.6 Moving the Exception Vector Table**

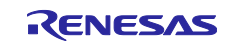

#### <span id="page-23-0"></span>**5.9.5 MTU Initialization**

[Figure 5.7](#page-23-1) shows the [MTU Initialization.](#page-23-2)

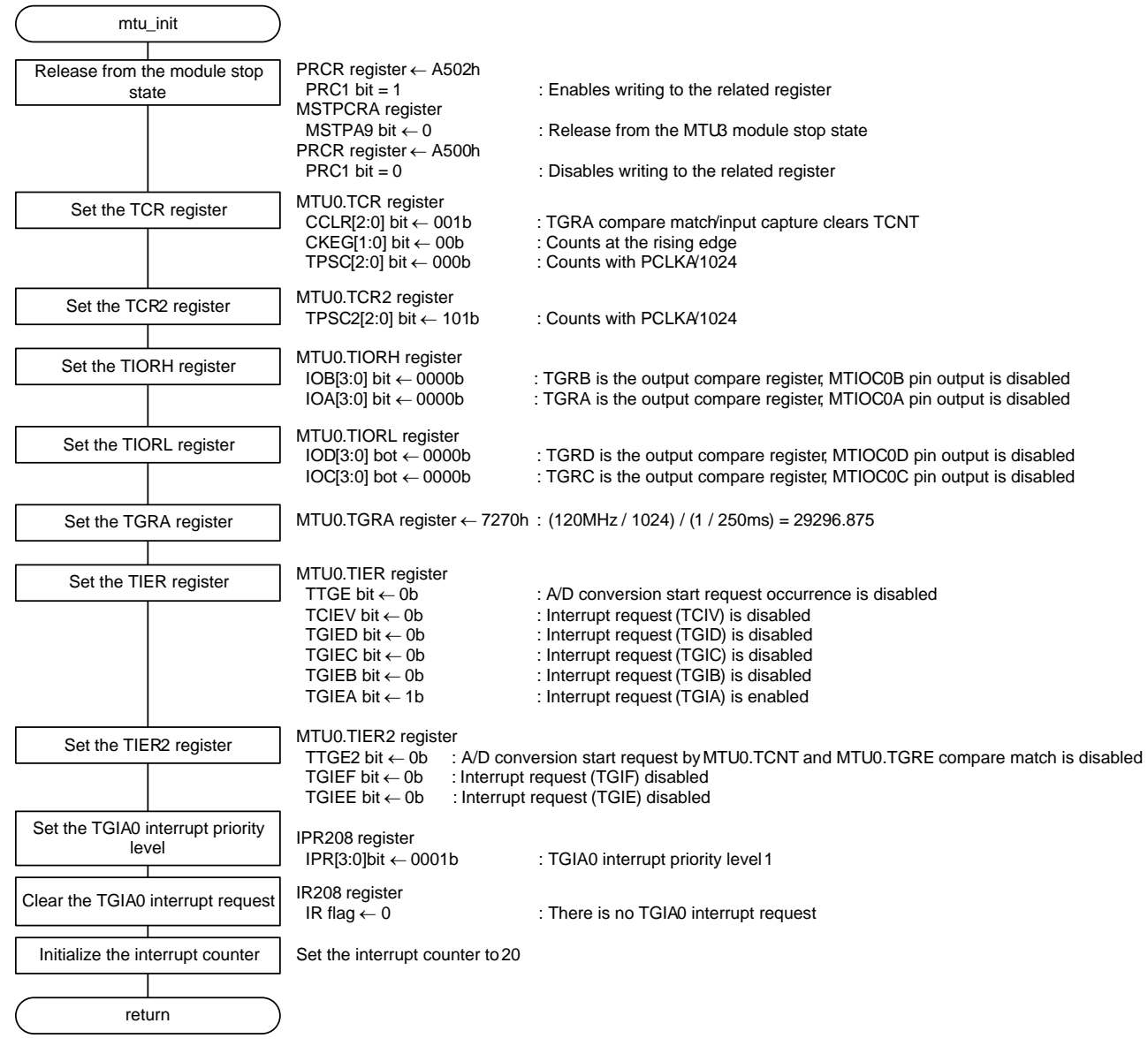

<span id="page-23-2"></span><span id="page-23-1"></span>**Figure 5.7 MTU Initialization**

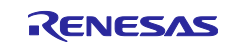

## <span id="page-24-0"></span>**5.9.6 Software Configurable Interrupt Setting**

[Figure 5.8](#page-24-1) shows [Software Configurable Interrupt Setting.](#page-24-2)

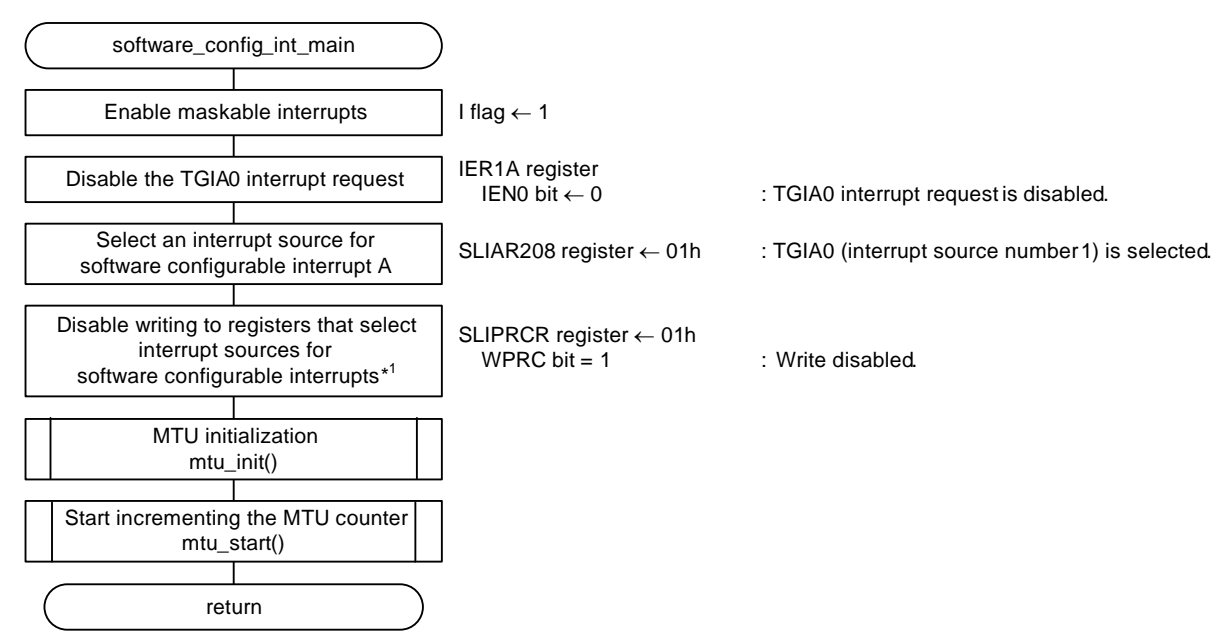

<span id="page-24-1"></span>Note 1. After writing 1 to the WPRC bit, confirm that the WPRC bit is 1. Once the WPRC bit becomes 1, software cannot set the WPRC bit to 0. When setting other software configurable interrupt source select registers, set the registers before setting the WPRC bit to 1.

<span id="page-24-2"></span>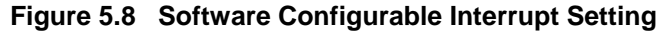

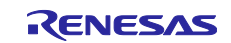

#### <span id="page-25-0"></span>**5.9.7 Start Incrementing the MTU**

[Figure 5.9](#page-25-2) shows the procedure to [Start Incrementing the MTU.](#page-25-3)

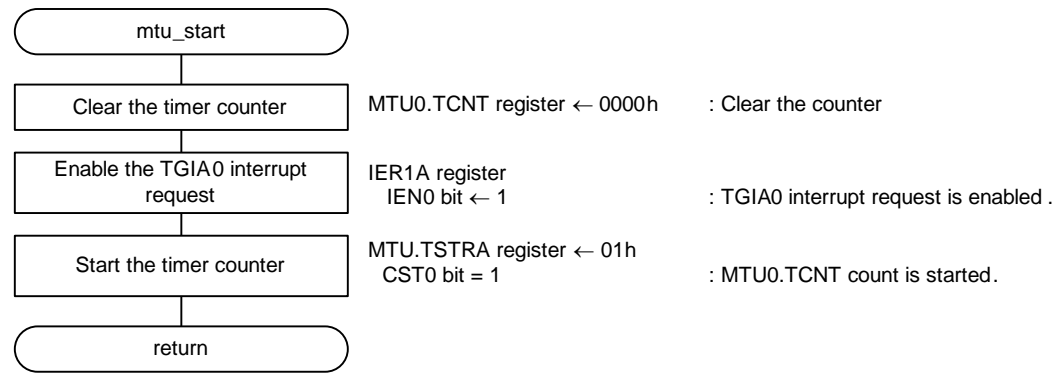

<span id="page-25-3"></span>**Figure 5.9 Start Incrementing the MTU**

#### <span id="page-25-2"></span><span id="page-25-1"></span>**5.9.8 Stop Incrementing the MTU**

[Figure 5.10](#page-25-4) shows the procedure to [Stop Incrementing the MTU.](#page-25-5)

<span id="page-25-4"></span>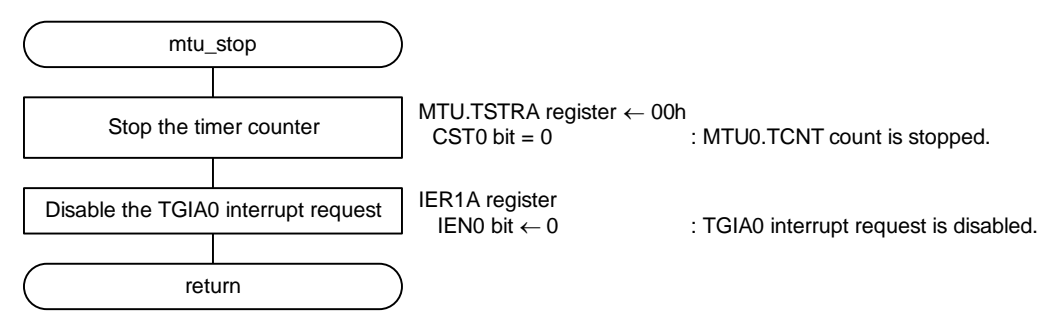

<span id="page-25-5"></span>**Figure 5.10 Stop Incrementing the MTU**

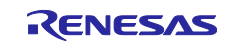

#### <span id="page-26-0"></span>**5.9.9 Software Configurable Interrupt Handling (Interrupt Vector Number 208)**

[Figure 5.11](#page-26-1) shows [Software Configurable Interrupt Handling \(Interrupt Vector Number 208\).](#page-26-2)

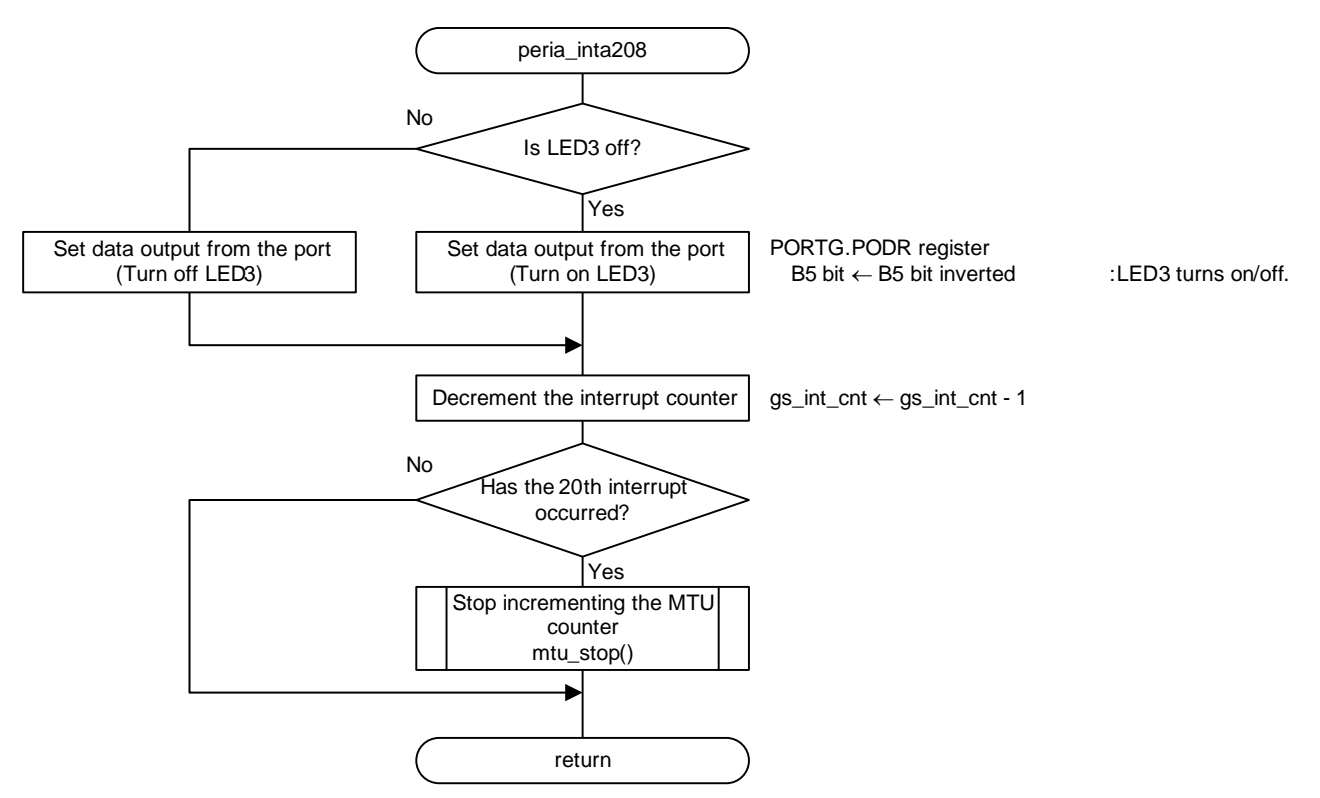

<span id="page-26-2"></span><span id="page-26-1"></span>**Figure 5.11 Software Configurable Interrupt Handling (Interrupt Vector Number 208)**

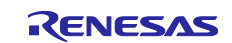

#### <span id="page-27-0"></span>**5.9.10 Privileged Instruction Exception Handling**

[Figure 5.12](#page-27-2) shows [Privileged Instruction Exception Handling.](#page-27-3)

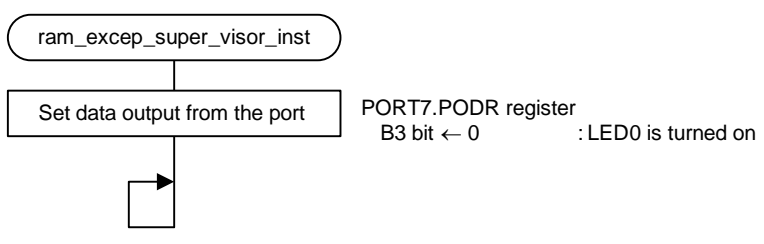

<span id="page-27-3"></span>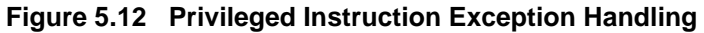

### <span id="page-27-2"></span><span id="page-27-1"></span>**5.9.11 Dummy Processing**

<span id="page-27-4"></span>[Figure 5.13](#page-27-4) shows the [Dummy Processing.](#page-27-5)

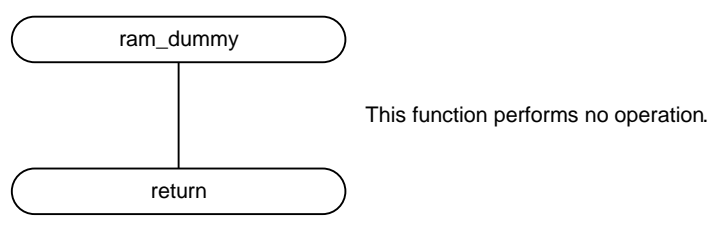

<span id="page-27-5"></span>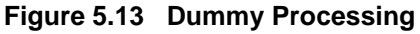

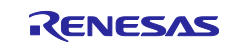

## <span id="page-28-0"></span>**6. Porting Sample Codes to Other RX Family**

Sample codes included in this application note can be ported to other RX Family loaded with the exception vector table and software configurable interrupts. This section describes an example to port sample codes to RX66T (Renesas Starter Kit for RX66T).

## <span id="page-28-1"></span>**6.1 Before Porting**

Confirm the following specifications before porting sample codes. If there is a difference in the specifications, the method described in this section may not be used. After making sure of the specifications, use this application.

- Specification of exception vector table and software configurable interrupts of the porting source and porting destination
- The MTU specification of the porting source and porting destination

## <span id="page-28-2"></span>**6.2 Porting Procedure Flow**

[Figure 6.1](#page-28-3) shows the [Porting Procedure Flow.](#page-28-4)

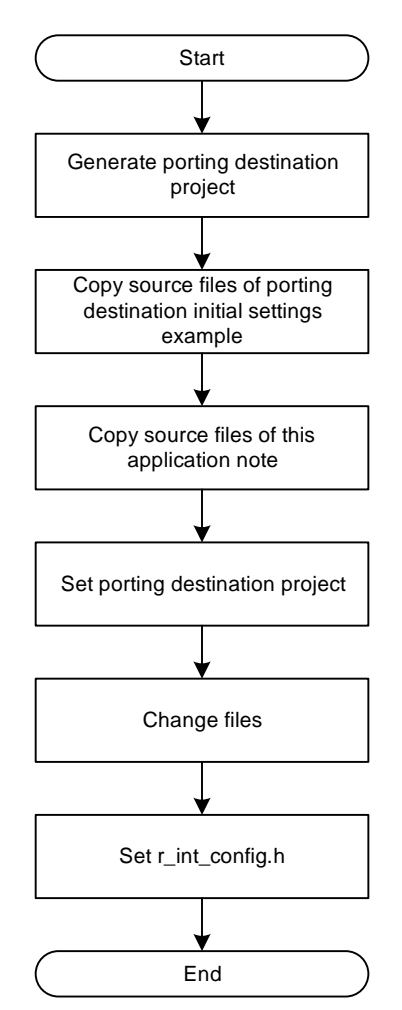

<span id="page-28-4"></span><span id="page-28-3"></span>**Figure 6.1 Porting Procedure Flow**

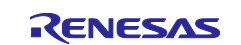

### <span id="page-29-0"></span>**6.3 Porting Procedure**

#### <span id="page-29-1"></span>**6.3.1 Generating a Porting Destination Project**

Start e<sup>2</sup> studio and create a new project.

- 1) Generating a porting destination project
	- 1-1) Start e<sup>2</sup> studio and click [File].
	- 1-2) Click [C/C++ Project] of [New] to start the New C/C++ Project wizard.

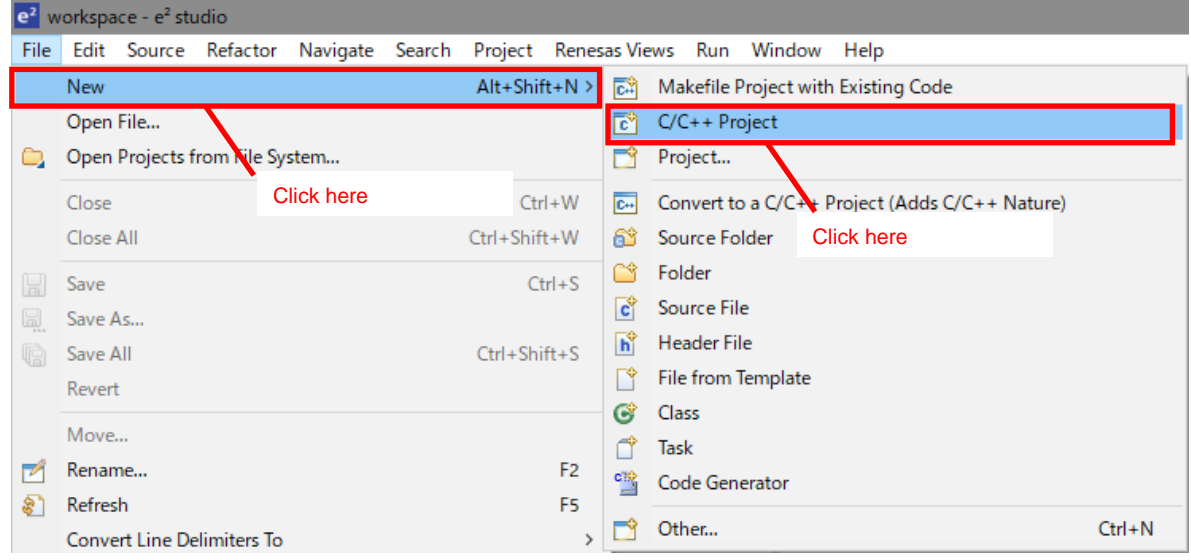

- 1-3) Click [Renesas RX].
- 1-4) Click [Renesas CC-RX C/C++ Executable Project].
- 1-5) Click [Next >].

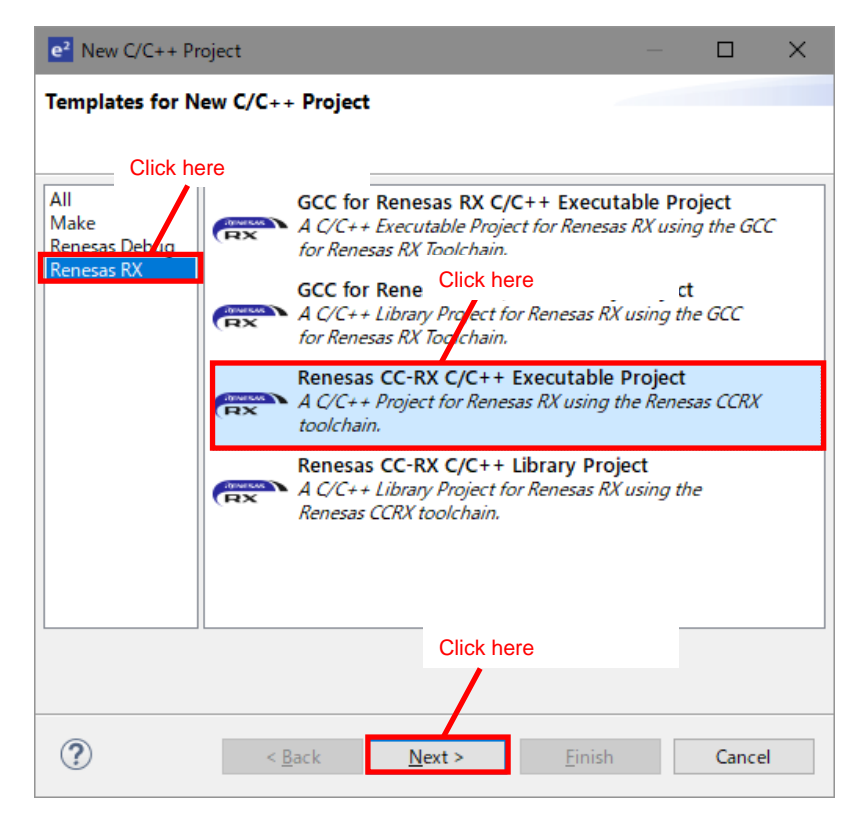

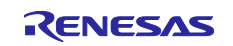

- 1-6) Enter the project name.
- 1-7) Click [Next >].

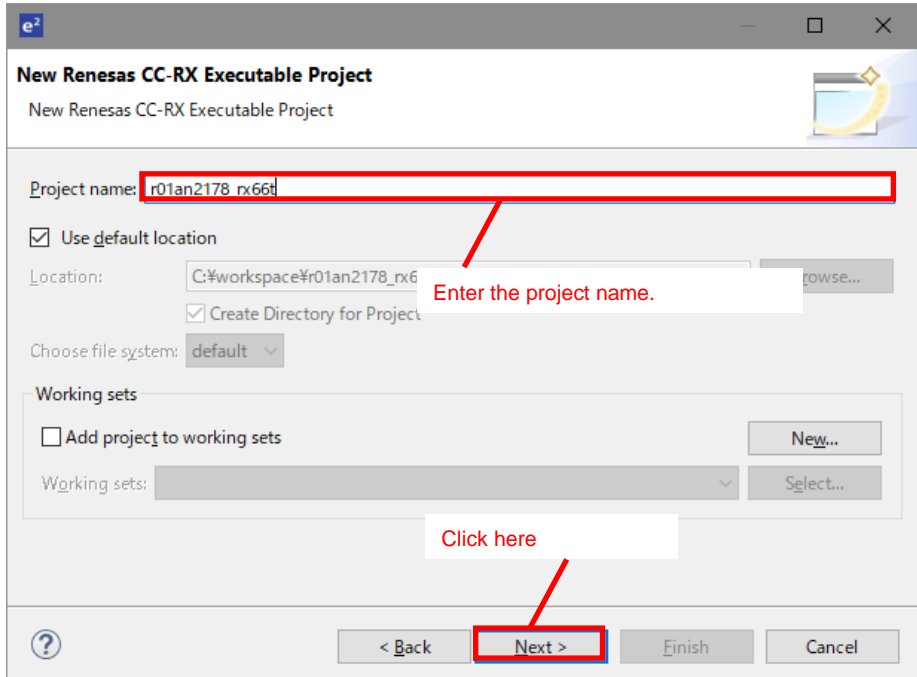

1-8) Change [Target Device:] to [R5F566TEAxFP].

(When porting to another RX Family, change to the porting destination RX Family.)

- 1-9) Select the emulator to be used.
- 1-10) Tick the [Create Release Configuration] check box.
- 1-11) Click [Finish].

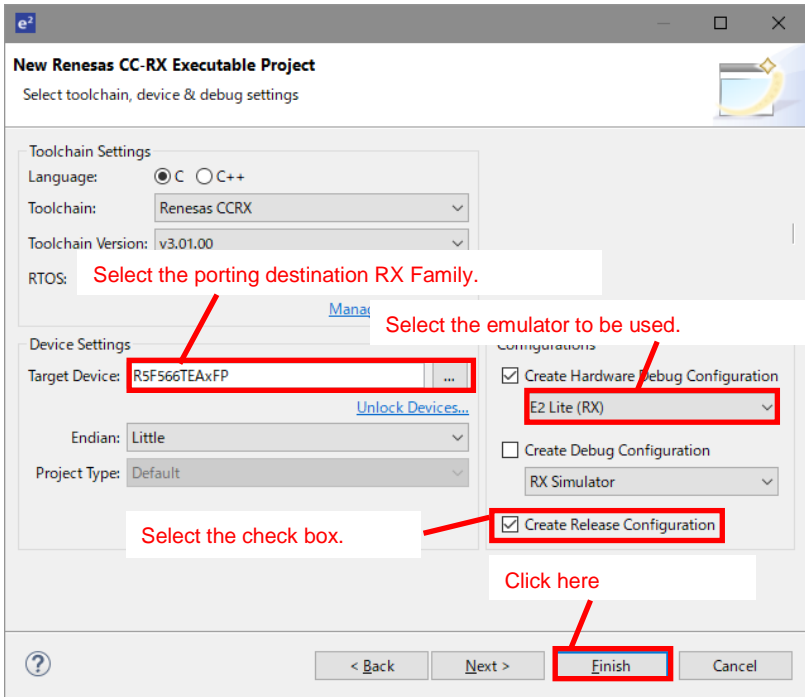

1-12) Delete [<Project name>.c] in the generated project.

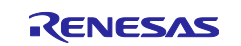

#### <span id="page-31-0"></span>**6.3.2 Copying the Source Files of Porting Destination Initial Settings Example**

Copy the source files of the initial settings example application note of the porting destination RX Family to the newly generated project.

- 1) Downloading the initial settings example application note
	- 1-1) From the Renesas Electronics' website, download [RX66T Group Initial Settings (R01AN4057)]. (When porting to another RX Family, download the initial settings example application note corresponding to the porting destination RX Family.)
	- 1-2) Extract the downloaded zip file to the desired folder.
- 2) Copying the source files of the initial settings example application note to the project
	- 2-1) Use Explorer to open the extracted folder and copy all files from [r01an4057\_rx66t] -> [r01an4057\_src] to the generated project.

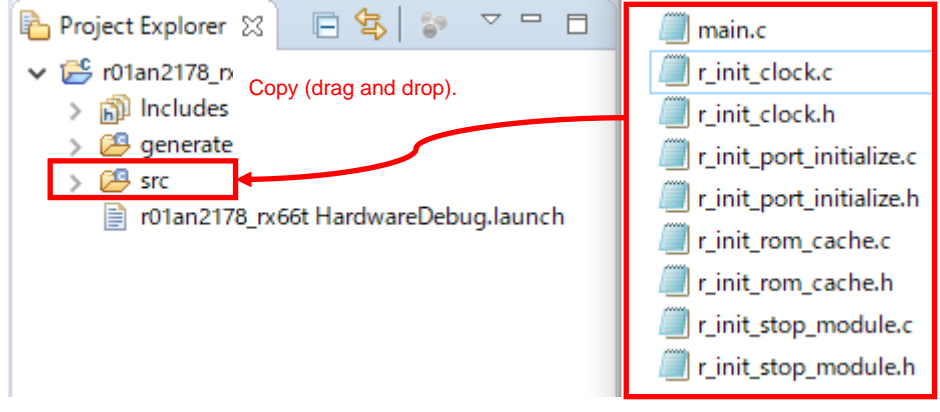

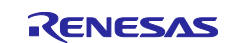

#### <span id="page-32-0"></span>**6.3.3 Copying the Source Files of the Application Note**

Copy the source files of the application to the generated project.

- 1) Copying the source files of the application to the project
	- 1-1) Copy [r\_int\_config.c], [r\_int\_config.h], [r\_ram\_except\_handlers.c], [r\_ram\_except\_handlers.h], and [r\_ram\_except\_vector\_table.c] from [r01an2178\_rx65n\_2m] -> [r01an2178\_src] of this application to the project.

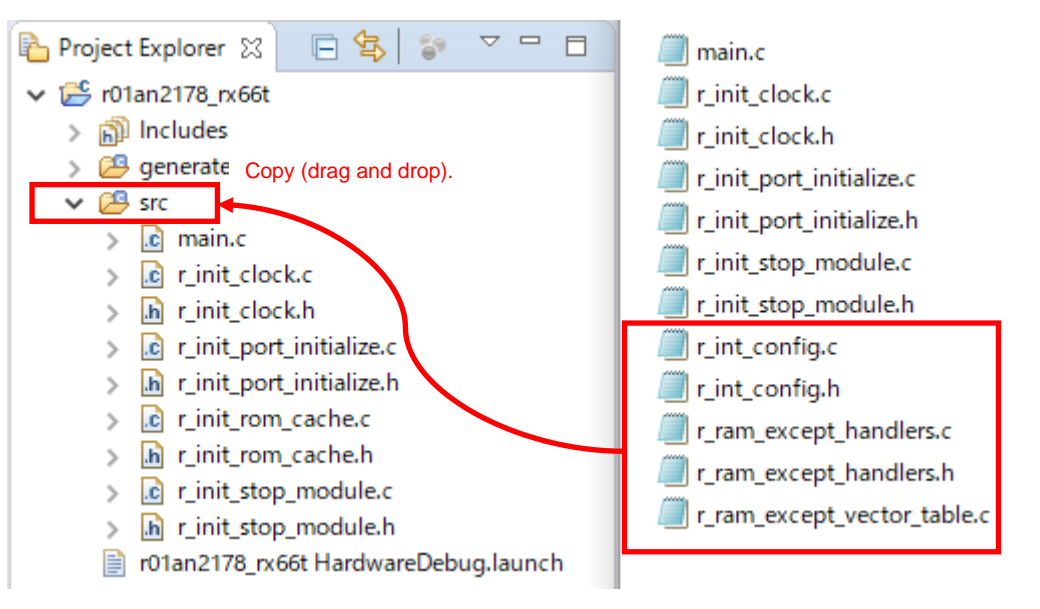

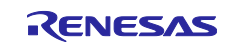

## <span id="page-33-0"></span>**6.3.4 Setting Porting Destination Project**

Change the build settings of the generated project.

1) Adding the final address section of the RAM

r.  $\checkmark$ 

1-1) Right-click the generated project and click [Properties].

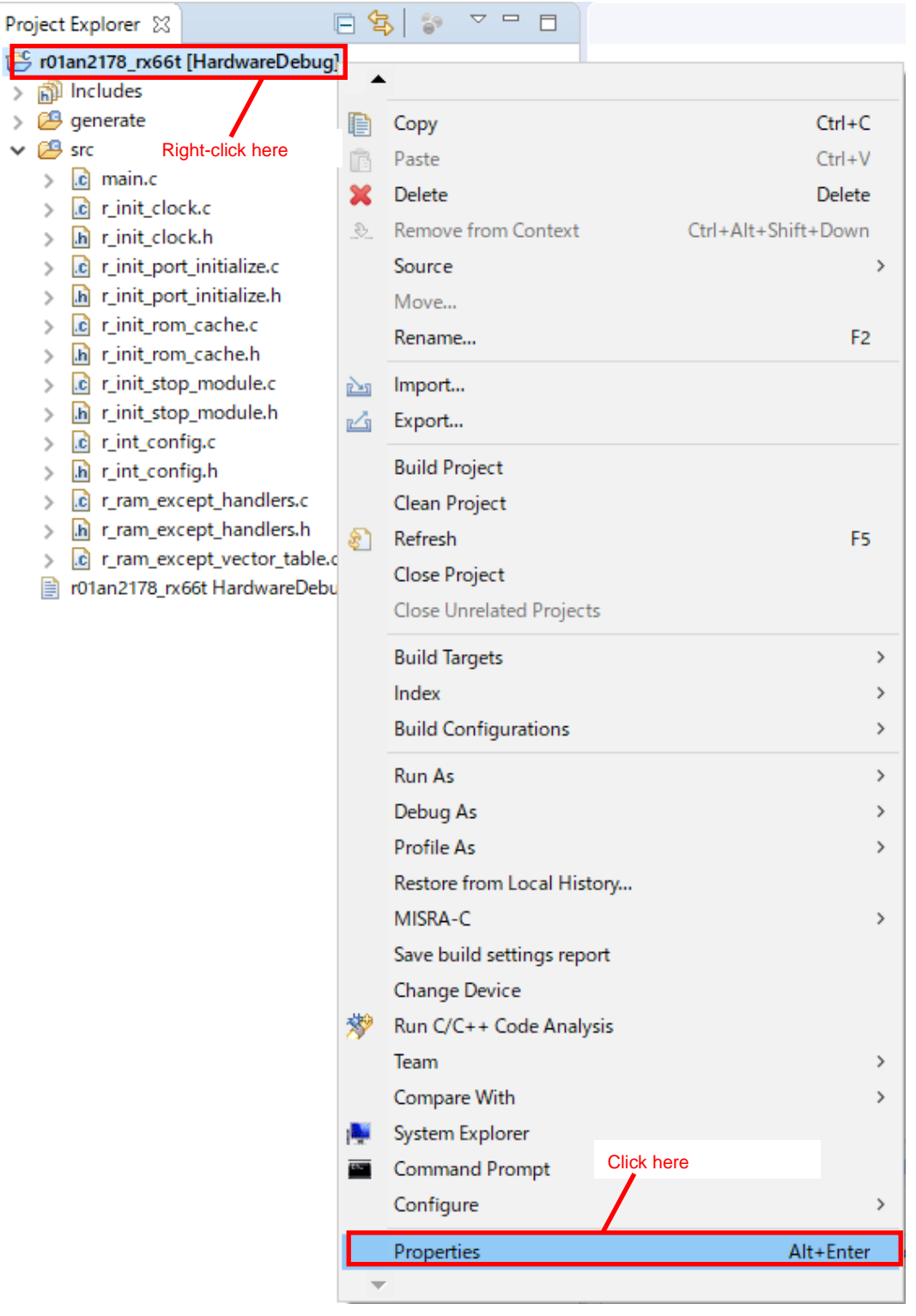

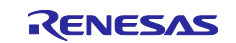

- 1-2) Click [C/C++ Build] -> [Settings].
- 1-3) Click [Tool Settings] -> [Linker] -> [Section].
- 1-4) Click […] at the right end of [Section].

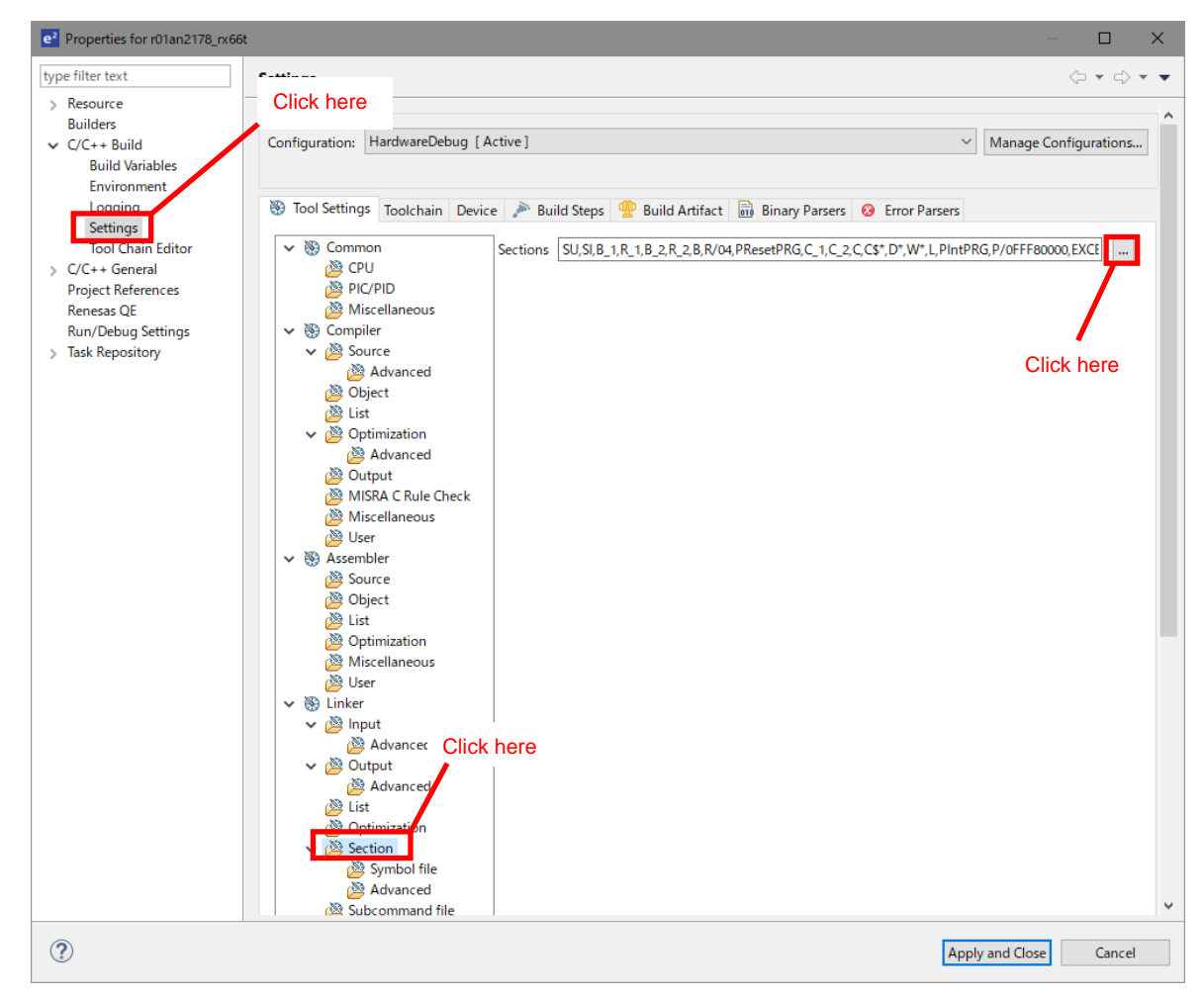

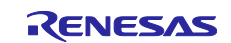

1-5) Add the [End\_of\_RAM] section and the [End\_of\_ECCRAM] section.

1-6) Click [OK].

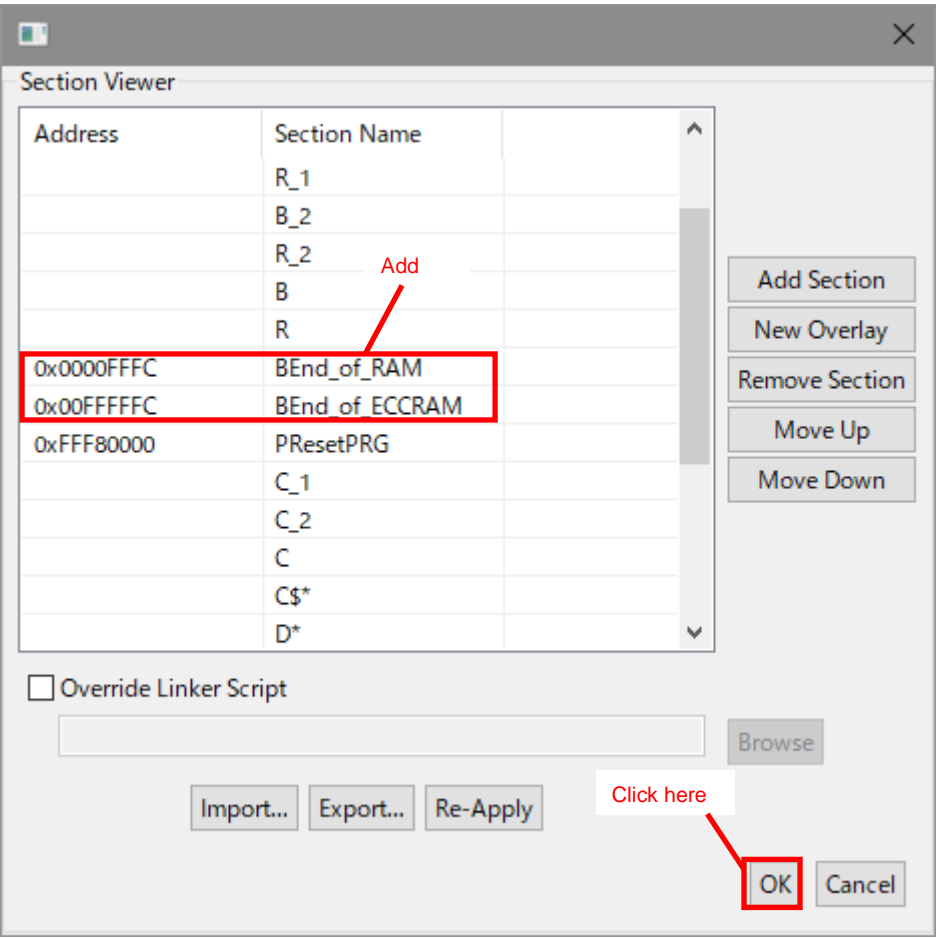

- 1-7) Click [Apply and Close].
- 2) Adding a section for the exception vector table
	- 2-1) Refer to ["5.1.2](#page-9-0) [Moving the Exception Vector Table to the RAM Area"](#page-9-0) to add a section for the exception vector table.

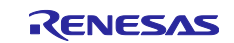

#### <span id="page-36-0"></span>**6.3.5 Changing Files**

Change each source file copied in order to run the sample code of the application.

- 1) Changing the path to the include file.
	- 1-1) The include file path of the source file differs depending on the initial settings example; review and change the include file path according to the porting destination project.
- 2) Changing [intprg.c]

2-1) To [intprg.c], add the include path to [r.int\_config.h].

```
#include <machine.h>
#include "vect.h"
#include "../src/r int config.h"
#pragma section IntPRG
// Exception(Supervise Add : ruction)<br>void Excep_SuperVisorinst(void){/* brk(){ } */}
                                :ruction)
// Exception(Access Instruction)
void Excep_AccessInst(void){/* bck(); */}
```
2-2) To the [Excep\_PERIA\_INTA208] function of [intprg.c], add call processing of [peria\_inta208].

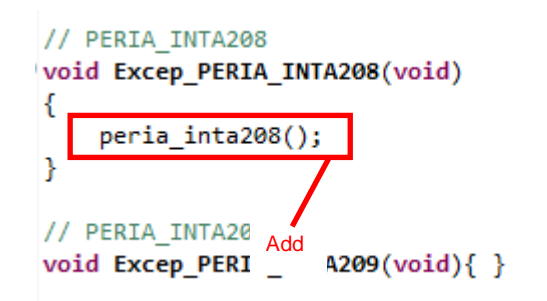

- 3) Changing [main.c]
	- 3-1) To [main.c], add the include path to [r.int\_config.h].

#include "r init clock.h" Add $\mathbf{a}^{\mathbf{u}}$ #include "r\_init\_rom\_cache.h #include "r\_init\_stop\_modul #include "r int config.h

I Exported global variables and functions (to be accessed by other files) void main (void);

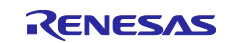

ł

3-2) To the [main] function of [main.c], add call processing of the [R\_INT\_Config] function before the while statement.

```
/* ---- Initialization of the clock ---- */
   R_INIT_Clock();
    \frac{\mathsf{Add}}{\mathsf{Counting}} .... Initial....un of \text{com} cache ---- */
   R_INIT_ROM_Cache();
  R_INT_Config();
   while (1)€
        /* Main loop */ł
End of function main
```
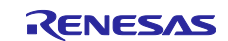

#### <span id="page-38-0"></span>**6.3.6 Setting r\_int\_config.h**

Change [r\_int\_config.h] in accordance with the porting destination environment.

The setting value when porting to RX66T (Renesas Starter Kit for RX66T) is shown below. When porting to another RX Family, change to the setting value corresponding to the porting destination environment.

- 1) Setting the processing to be operated
	- 1-1) Set the SEL\_INT constant in accordance with the processing to be operated. When operating moving processing of exception vector table, set EXCEP\_HANDL in the SEL\_INT constant. When performing software configurable interrupt handling, set SOFTWARE\_CONFIG\_INT in the SEL\_INT constant.

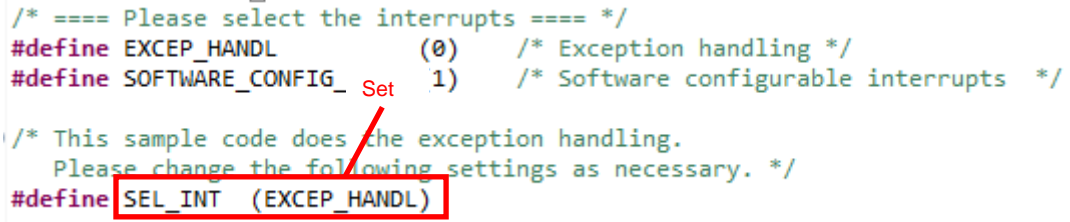

- 2) Setting port output data during LED ON/OFF
	- 2-1) Set port output data during LED ON/OFF in the LED\_ON constant and LED\_OFF constant. Set [OUTPUT\_LOW] in the LED\_ON constant, and set [OUTPUT\_HIGH] in the LED\_OFF constant.

```
/* ==== Please select output data and output I/O ports ==== */
#define OUTPUT HIGH (1) /* High output */
#define OUTPUT LOW (0) /* Low output */
1/* This sample code tur...,
                            .. the LED0 and LED3 by low output,
   and turns off the LED and LED3 by high output.
   Please change the following settings as necessary. */
#define LED_ON (OUTPUT_LOW)
#define LED_OFF (OUTPUT_HIGH)
```
- 3) Setting the port connected to the LED
	- 3-1) Set the port output data register connected to LED0 and LED3 in the LED0\_PODR constant and LED3\_PODR constant. Set [PORT9.PODR.BIT.B5] in the LED0\_PODR constant, and set [PORTE.PODR.BIT.B0] in the LED3\_PODR constant.

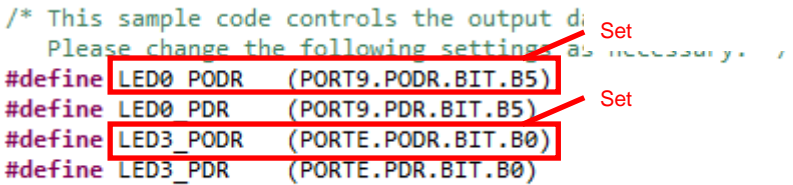

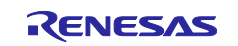

3-2) Set the port direction register connected to LED0 and LED3 in the LED0\_PDR constant and LED3\_PDR constant. Set [PORT9.PDR.BIT.B5] in the LED0\_PDR constant, and set [PORTE.PDR.BIT.B0] in the LED3\_PDR constant.

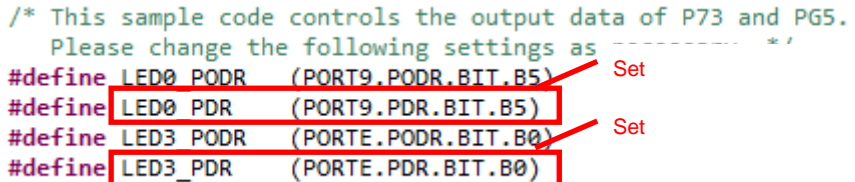

- 4) Setting the operation frequency of the multi-function timer pulse unit (MTU)
	- 4-1) Set the operation frequency of the multi-function timer pulse unit (MTU) in MTU\_PCLK\_HZ in units of Hz. Set [160000000].

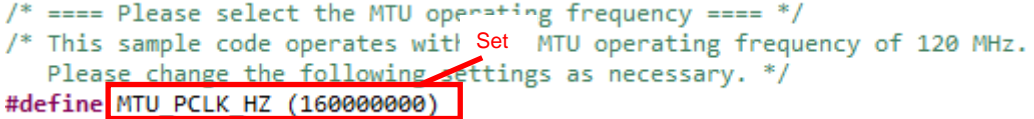

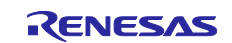

## <span id="page-40-0"></span>**7. Sample Code**

Sample code can be downloaded from the Renesas Electronics website.

### <span id="page-40-1"></span>**8. Reference Documents**

User's Manual: Hardware

RX65N Group, RX651 Group User's Manual: Hardware (R01UH0659) The latest version can be downloaded from the Renesas Electronics website.

#### Technical Update/Technical News

The latest information can be downloaded from the Renesas Electronics website.

User's Manual: Development Tools

RX Family Compiler CC-RX User's Manual (R20UT3248) The latest version can be downloaded from the Renesas Electronics website.

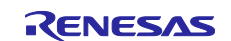

## <span id="page-41-0"></span>**Revision History**

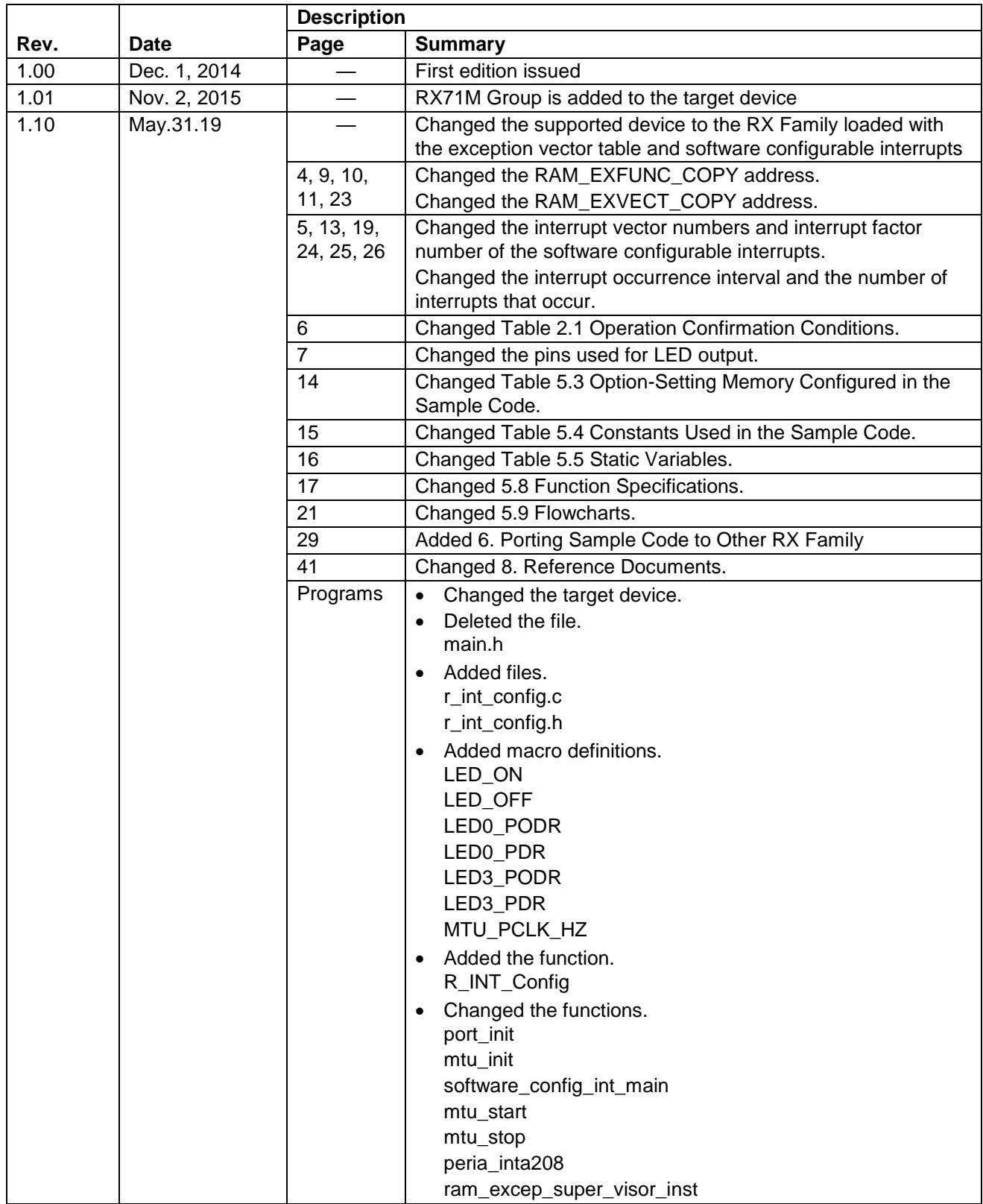

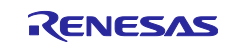

#### **General Precautions in the Handling of Microprocessing Unit and Microcontroller Unit Products**

The following usage notes are applicable to all Microprocessing unit and Microcontroller unit products from Renesas. For detailed usage notes on the products covered by this document, refer to the relevant sections of the document as well as any technical updates that have been issued for the products.

#### 1. Precaution against Electrostatic Discharge (ESD)

A strong electrical field, when exposed to a CMOS device, can cause destruction of the gate oxide and ultimately degrade the device operation. Steps must be taken to stop the generation of static electricity as much as possible, and quickly dissipate it when it occurs. Environmental control must be adequate. When it is dry, a humidifier should be used. This is recommended to avoid using insulators that can easily build up static electricity. Semiconductor devices must be stored and transported in an anti-static container, static shielding bag or conductive material. All test and measurement tools including work benches and floors must be grounded. The operator must also be grounded using a wrist strap. Semiconductor devices must not be touched with bare hands. Similar precautions must be taken for printed circuit boards with mounted semiconductor devices.

2. Processing at power-on

The state of the product is undefined at the time when power is supplied. The states of internal circuits in the LSI are indeterminate and the states of register settings and pins are undefined at the time when power is supplied. In a finished product where the reset signal is applied to the external reset pin, the states of pins are not guaranteed from the time when power is supplied until the reset process is completed. In a similar way, the states of pins in a product that is reset by an on-chip power-on reset function are not guaranteed from the time when power is supplied until the power reaches the level at which resetting is specified.

3. Input of signal during power-off state

Do not input signals or an I/O pull-up power supply while the device is powered off. The current injection that results from input of such a signal or I/O pull-up power supply may cause malfunction and the abnormal current that passes in the device at this time may cause degradation of internal elements. Follow the guideline for input signal during power-off state as described in your product documentation.

4. Handling of unused pins

Handle unused pins in accordance with the directions given under handling of unused pins in the manual. The input pins of CMOS products are generally in the high-impedance state. In operation with an unused pin in the open-circuit state, extra electromagnetic noise is induced in the vicinity of the LSI, an associated shoot-through current flows internally, and malfunctions occur due to the false recognition of the pin state as an input signal become possible.

5. Clock signals

After applying a reset, only release the reset line after the operating clock signal becomes stable. When switching the clock signal during program execution, wait until the target clock signal is stabilized. When the clock signal is generated with an external resonator or from an external oscillator during a reset, ensure that the reset line is only released after full stabilization of the clock signal. Additionally, when switching to a clock signal produced with an external resonator or by an external oscillator while program execution is in progress, wait until the target clock signal is stable.

6. Voltage application waveform at input pin

Waveform distortion due to input noise or a reflected wave may cause malfunction. If the input of the CMOS device stays in the area between  $V_{IL}$ (Max.) and V<sub>IH</sub> (Min.) due to noise, for example, the device may malfunction. Take care to prevent chattering noise from entering the device when the input level is fixed, and also in the transition period when the input level passes through the area between  $V_{IL}$  (Max.) and  $V_{IH}$  (Min.).

7. Prohibition of access to reserved addresses

Access to reserved addresses is prohibited. The reserved addresses are provided for possible future expansion of functions. Do not access these addresses as the correct operation of the LSI is not guaranteed.

8. Differences between products

Before changing from one product to another, for example to a product with a different part number, confirm that the change will not lead to problems. The characteristics of a microprocessing unit or microcontroller unit products in the same group but having a different part number might differ in terms of internal memory capacity, layout pattern, and other factors, which can affect the ranges of electrical characteristics, such as characteristic values, operating margins, immunity to noise, and amount of radiated noise. When changing to a product with a different part number, implement a systemevaluation test for the given product.

#### **Notice**

- 1. Descriptions of circuits, software and other related information in this document are provided only to illustrate the operation of semiconductor products and application examples. You are fully responsible for the incorporation or any other use of the circuits, software, and information in the design of your product or system. Renesas Electronics disclaims any and all liability for any losses and damages incurred by you or third parties arising from the use of these circuits, software, or information.
- 2. Renesas Electronics hereby expressly disclaims any warranties against and liability for infringement or any other claims involving patents, copyrights, or other intellectual property rights of third parties, by or arising from the use of Renesas Electronics products or technical information described in this document, including but not limited to, the product data, drawings, charts, programs, algorithms, and application examples.
- 3. No license, express, implied or otherwise, is granted hereby under any patents, copyrights or other intellectual property rights of Renesas Electronics or others.
- 4. You shall not alter, modify, copy, or reverse engineer any Renesas Electronics product, whether in whole or in part. Renesas Electronics disclaims any and all liability for any losses or damages incurred by you or third parties arising from such alteration, modification, copying or reverse engineering.
- 5. Renesas Electronics products are classified according to the following two quality grades: "Standard" and "High Quality". The intended applications for each Renesas Electronics product depends on the product's quality grade, as indicated below.

"Standard": Computers; office equipment; communications equipment; test and measurement equipment; audio and visual equipment; home electronic appliances; machine tools; personal electronic equipment; industrial robots; etc.

"High Quality": Transportation equipment (automobiles, trains, ships, etc.); traffic control (traffic lights); large-scale communication equipment; key financial terminal systems; safety control equipment; etc.

Unless expressly designated as a high reliability product or a product for harsh environments in a Renesas Electronics data sheet or other Renesas Electronics document, Renesas Electronics products are not intended or authorized for use in products or systems that may pose a direct threat to human life or bodily injury (artificial life support devices or systems; surgical implantations; etc.), or may cause serious property damage (space system; undersea repeaters; nuclear power control systems; aircraft control systems; key plant systems; military equipment; etc.). Renesas Electronics disclaims any and all liability for any damages or losses incurred by you or any third parties arising from the use of any Renesas Electronics product that is inconsistent with any Renesas Electronics data sheet, user's manual or other Renesas Electronics document.

- 6. When using Renesas Electronics products, refer to the latest product information (data sheets, user's manuals, application notes, "General Notes for Handling and Using Semiconductor Devices" in the reliability handbook, etc.), and ensure that usage conditions are within the ranges specified by Renesas Electronics with respect to maximum ratings, operating power supply voltage range, heat dissipation characteristics, installation, etc. Renesas Electronics disclaims any and all liability for any malfunctions, failure or accident arising out of the use of Renesas Electronics products outside of such specified ranges.
- 7. Although Renesas Electronics endeavors to improve the quality and reliability of Renesas Electronics products, semiconductor products have specific characteristics, such as the occurrence of failure at a certain rate and malfunctions under certain use conditions. Unless designated as a high reliability product or a product for harsh environments in a Renesas Electronics data sheet or other Renesas Electronics document, Renesas Electronics products are not subject to radiation resistance design. You are responsible for implementing safety measures to guard against the possibility of bodily injury, injury or damage caused by fire, and/or danger to the public in the event of a failure or malfunction of Renesas Electronics products, such as safety design for hardware and software, including but not limited to redundancy, fire control and malfunction prevention, appropriate treatment for aging degradation or any other appropriate measures. Because the evaluation of microcomputer software alone is very difficult and impractical, you are responsible for evaluating the safety of the final products or systems manufactured by you.
- Please contact a Renesas Electronics sales office for details as to environmental matters such as the environmental compatibility of each Renesas Electronics product. You are responsible for carefully and sufficiently investigating applicable laws and regulations that regulate the inclusion or use of controlled substances, including without limitation, the EU RoHS Directive, and using Renesas Electronics products in compliance with all these applicable laws and regulations. Renesas Electronics disclaims any and all liability for damages or losses occurring as a result of your noncompliance with applicable laws and regulations.
- 9. Renesas Electronics products and technologies shall not be used for or incorporated into any products or systems whose manufacture, use, or sale is prohibited under any applicable domestic or foreign laws or regulations. You shall comply with any applicable export control laws and regulations promulgated and administered by the governments of any countries asserting jurisdiction over the parties or transactions.
- 10. It is the responsibility of the buyer or distributor of Renesas Electronics products, or any other party who distributes, disposes of, or otherwise sells or transfers the product to a third party, to notify such third party in advance of the contents and conditions set forth in this document.
- 11. This document shall not be reprinted, reproduced or duplicated in any form, in whole or in part, without prior written consent of Renesas Electronics. 12. Please contact a Renesas Electronics sales office if you have any questions regarding the information contained in this document or Renesas
- Electronics products.
- (Note1) "Renesas Electronics" as used in this document means Renesas Electronics Corporation and also includes its directly or indirectly controlled subsidiaries
- (Note2) "Renesas Electronics product(s)" means any product developed or manufactured by or for Renesas Electronics.

(Rev.4.0-1 November 2017)

#### **Corporate Headquarters Contact information**

TOYOSU FORESIA, 3-2-24 Toyosu, Koto-ku, Tokyo 135-0061, Japan [www.renesas.com](https://www.renesas.com/)

For further information on a product, technology, the most up-to-date version of a document, or your nearest sales office, please visit: [www.renesas.com/contact/.](https://www.renesas.com/contact/)

#### **Trademarks**

Renesas and the Renesas logo are trademarks of Renesas Electronics Corporation. All trademarks and registered trademarks are the property of their respective owners.